# **Precision 3490**

Owner's Manual

Laptopy Ang. Com

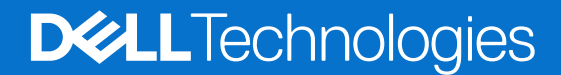

# **Contents**

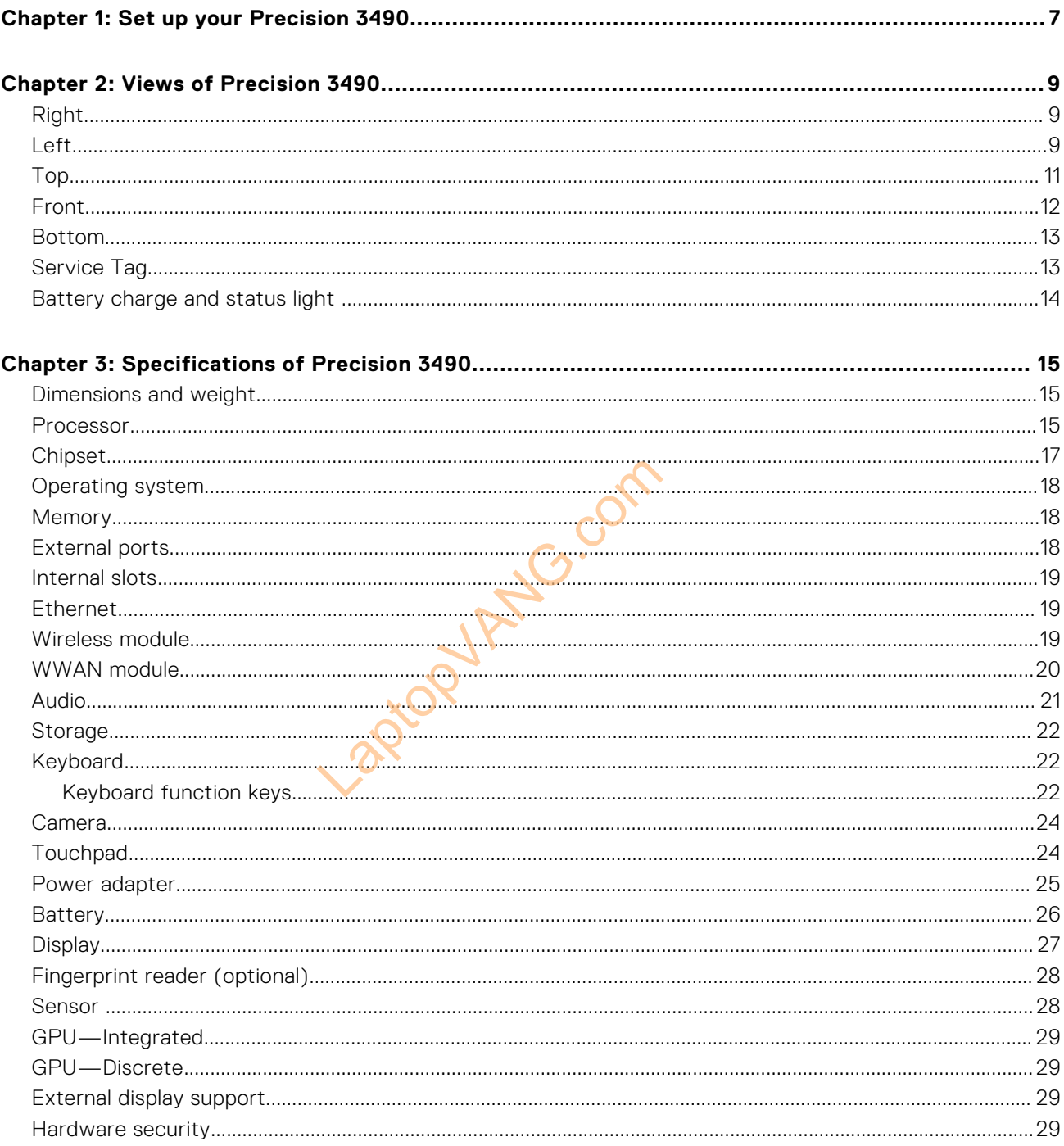

# **Set up your Precision 3490**

#### <span id="page-2-0"></span>**About this task**

**NOTE:** The images in this document may differ from your computer depending on the configuration you ordered.

#### **Steps**

1. Connect the power adapter and press the power button.

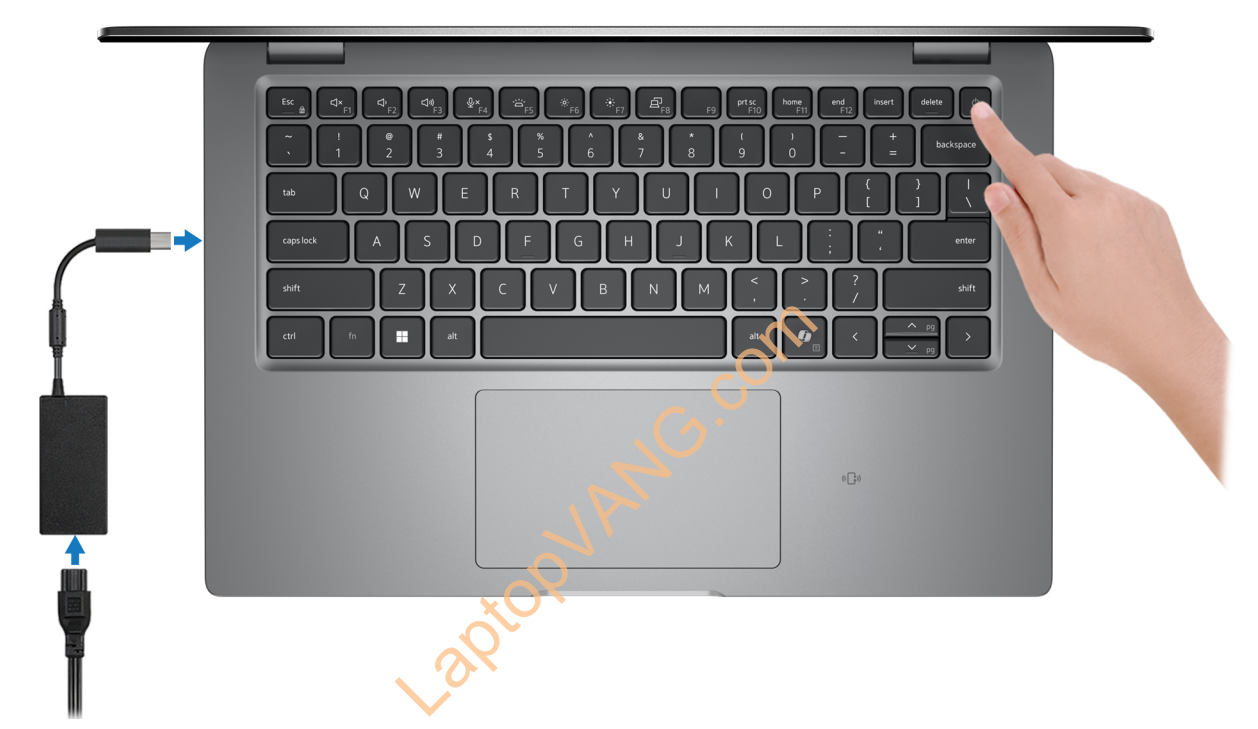

#### **Figure 1. Connect power adapter and press the power button**

**NOTE:** The battery may go into power-saving mode during shipment to conserve charge on the battery. Ensure that the power adapter is connected to your computer when it is turned on for the first time.

#### 2. Finish the operating system setup.

#### **For Ubuntu:**

Follow the on-screen instructions to complete the setup. For more information about installing and configuring Ubuntu, search in the Knowledge Base Resource at [www.dell.com/support.](https://www.dell.com/support/)

#### **For Windows:**

Follow the on-screen instructions to complete the setup. When setting up, Dell Technologies recommends that you:

- Connect to a network for Windows updates. **(i)** NOTE: If connecting to a secured wireless network, enter the password for the wireless network access when prompted.
- If connected to the Internet, sign-in with or create a Microsoft account.
- On the **Support and Protection** screen, enter your contact details.
- 3. Locate and use Dell apps from the Windows Start menu-Recommended.

#### **Table 1. Locate Dell apps**

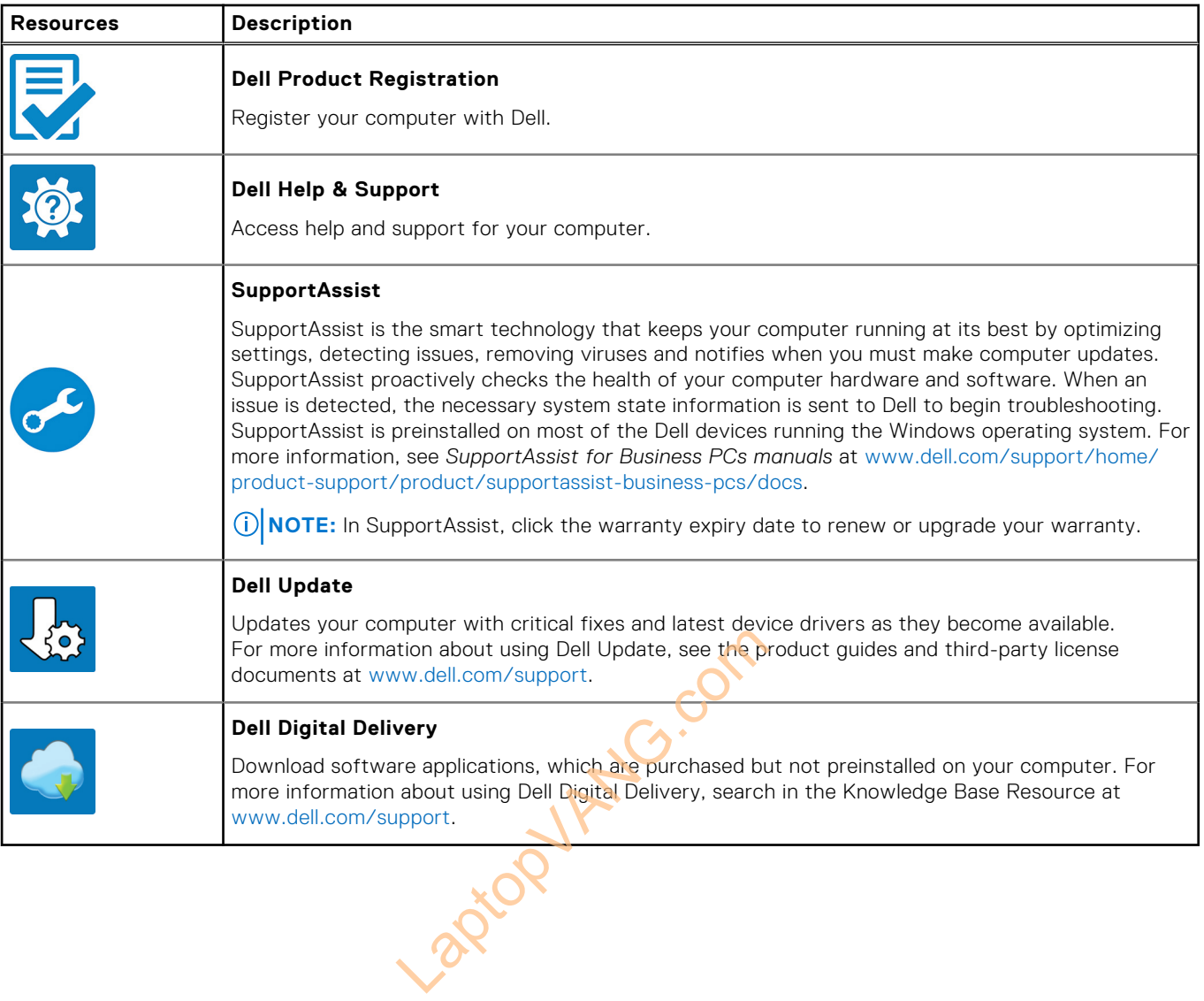

# **Views of Precision 3490**

### <span id="page-4-0"></span>**Right**

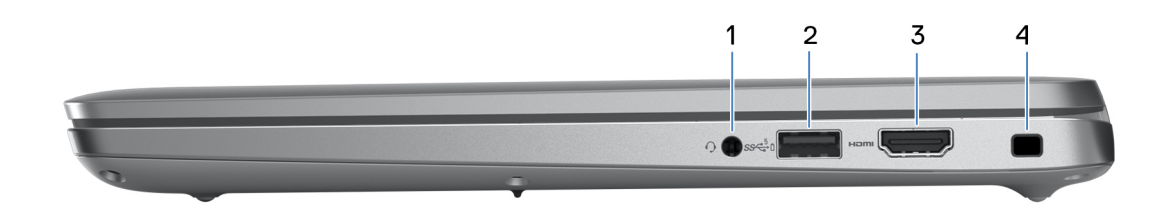

#### **Figure 2. Right view**

#### 1. **Universal audio jack**

Connect headphones or a headset (headphone and microphone combo).

#### 2. **USB 3.2 Gen 1 port with PowerShare**

Connect devices such as external storage devices and printers.

Provides data transfer speeds up to 5 Gbps. PowerShare enables you to charge your USB devices even when your computer is turned off.

- **NOTE:** If your computer is turned off or in a hibernation state, you must connect the power adapter to charge your devices using the PowerShare port. You must enable this feature in the BIOS setup program.
- **NOTE:** Certain USB devices may not charge when the computer is turned off or in a sleep state. In such cases, turn on the computer to charge the device. Experience and printers.<br>
Supps. PowerShare enables you to charge<br>
for in a hibernation state, you must computed in the BIO:<br>
Charge when the computer is turned of<br>
Charge when the computer is turned of<br>
HDMI-in enabled de

#### 3. **HDMI 2.1 TMDS port**

Connect to a TV, external display, or another HDMI-in enabled device. Provides video and audio output.

#### 4. **Security-cable slot (wedge-shaped)**

Connect a security cable to prevent unauthorized movement of your computer.

### **Left**

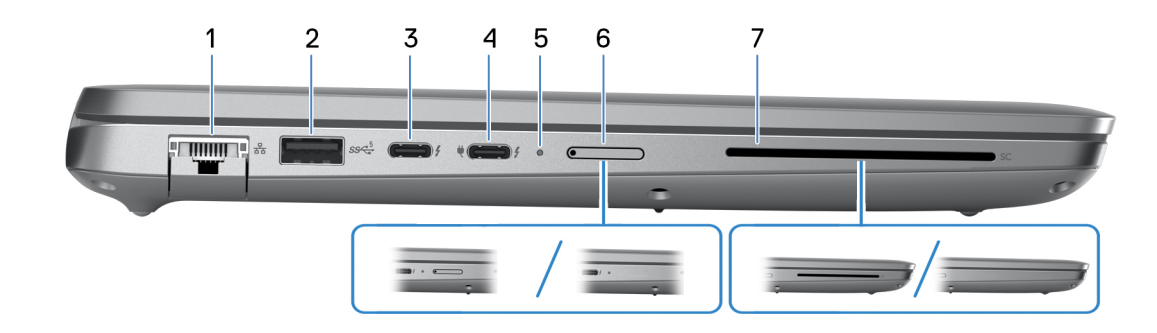

#### **Figure 3. Left view**

#### 1. **Network port**

Connect an Ethernet (RJ45) cable from a router or a broadband modem for network or Internet access, with a transfer rate of 10/100/1000 Mbps.

#### 2. **USB 3.2 Gen 1 port**

Connect devices such as external storage devices and printers. Provides data transfer speeds up to 5 Gbps.

#### 3. **Thunderbolt 4.0 with DisplayPort Alt Mode/USB Type-C/USB4/Power Delivery**

Supports USB4, DisplayPort 2.1, Thunderbolt 4 and also enables you to connect to an external display using a display adapter. Provides data transfer rates of up to 40 Gbps for USB4 and Thunderbolt 4.

- **NOTE:** You can connect a Dell Docking Station to the Thunderbolt 4 ports. For more information, search in the Knowledge Base Resource at [www.dell.com/support.](https://www.dell.com/support/)
- **NOTE:** A USB Type-C to DisplayPort adapter (sold separately) is required to connect a DisplayPort device.
- **NOTE:** USB4 is backward compatible with USB 3.2, USB 2.0, and Thunderbolt 3.
- **NOTE:** Thunderbolt 4 supports two 4K displays or one 8K display.

#### 4. **Thunderbolt 4.0 with DisplayPort Alt Mode/USB Type-C/USB4/Power Delivery**

Supports USB4, DisplayPort 2.1, Thunderbolt 4 and also enables you to connect to an external display using a display adapter. Provides data transfer rates of up to 40 Gbps for USB4 and Thunderbolt 4.

- **NOTE:** You can connect a Dell Docking Station to the Thunderbolt 4 ports. For more information, search in the Knowledge Base Resource at [www.dell.com/support.](https://www.dell.com/support/)
- **NOTE:** A USB Type-C to DisplayPort adapter (sold separately) is required to connect a DisplayPort device. ell.com/support.<br>
Ladapter (sold separately) is required to<br>
De with USB 3.2, USB 2.0 and Thunderb<br>
4K displays or one SK display.<br>
The of the computer.<br>
Land the pattery is charging.<br>
Land the pattery is charging.
- **NOTE:** USB4 is backward compatible with USB 3.2, USB 2.0, and Thunderbolt 3.
- **NOTE:** Thunderbolt 4 supports two 4K displays or one 8K display.

#### 5. **Power and battery-status light**

Indicates the power state and battery state of the computer.

Solid white—Power adapter is connected and the battery is charging.

Solid amber—Battery charge is low or critical.

Off—Battery is fully charged.

**NOTE:** On certain computer models, the power and battery-status light are also used for diagnostics. For more information, see the *Troubleshooting* section in your computer's *Service Manual*.

#### 6. **nano-SIM slot (optional)**

Insert a nano-SIM card to connect to a mobile broadband network.

#### 7. **Smart-card reader slot (optional)**

Using smart card provides authentication in corporate networks.

## <span id="page-6-0"></span>**Top**

1. **Touchpad**

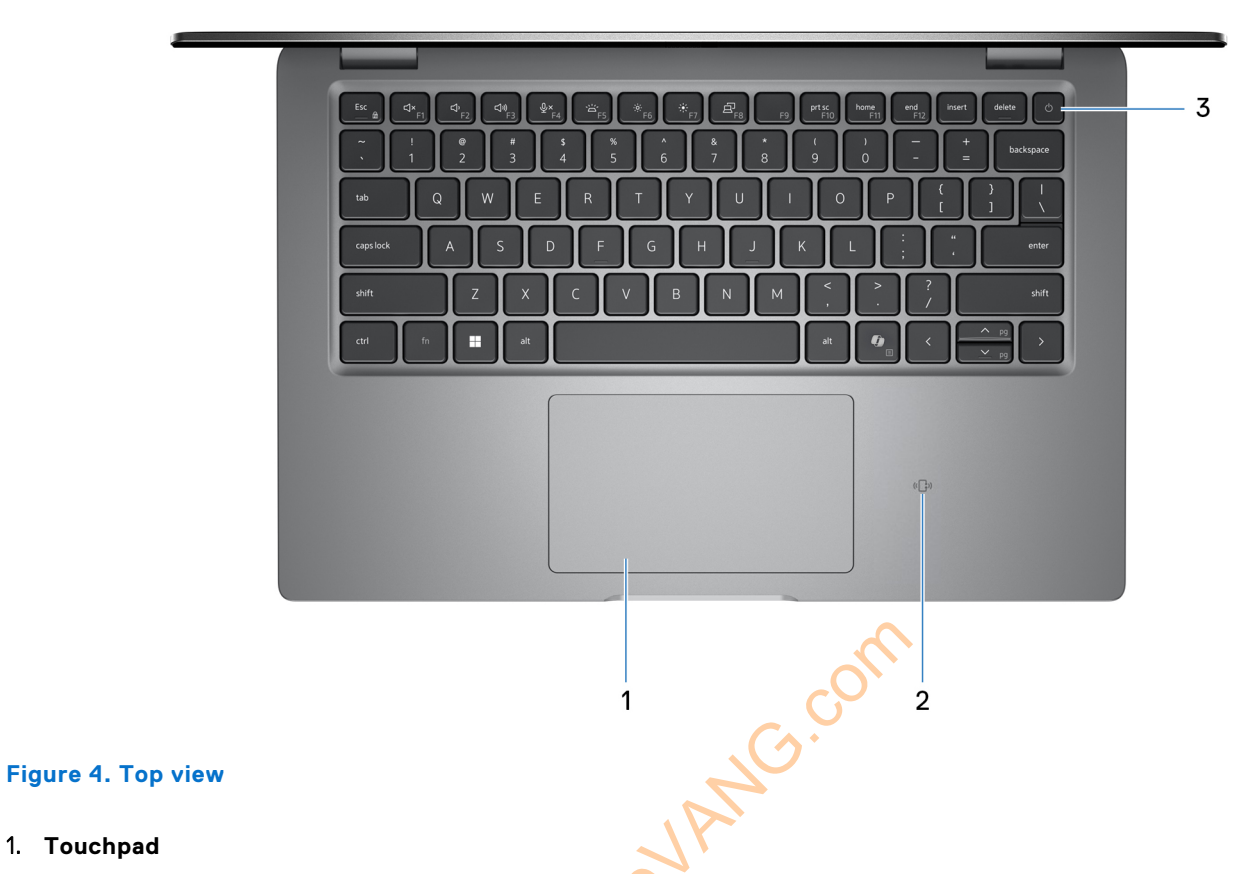

#### Move your finger on the touchpad to move the mouse pointer. Tap to left-click and two fingers tap to right-click.

#### 2. **NFC or Contactless smart card reader (optional)**

Provides contactless access of cards in corporate networks.

#### 3. **Power button with optional fingerprint reader**

Press to turn on the computer if it is turned off, in sleep state, or in hibernation state.

When the computer is turned on, press the power button to put the computer into a sleep state; press and hold the power button for 10 seconds to force shut-down the computer.

If the power button has a fingerprint reader, place your finger on the power button steadily to log in.

**NOTE:** You can customize the power-button behavior in Windows.

### <span id="page-7-0"></span>**Front**

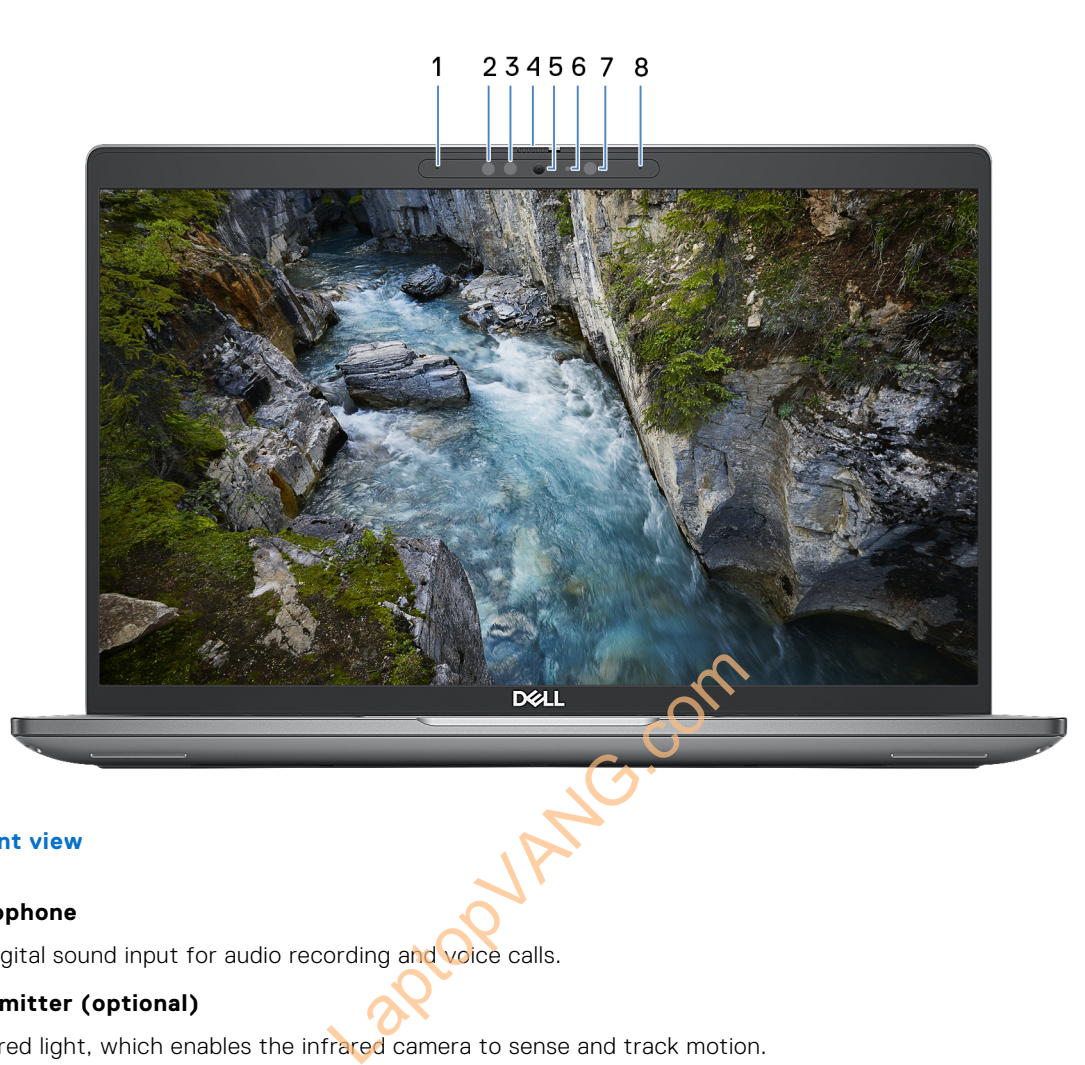

#### **Figure 5. Front view**

#### 1. **Left microphone**

Provides digital sound input for audio recording and voice calls.

#### 2. **Infrared emitter (optional)**

Emits infrared light, which enables the infrared camera to sense and track motion.

#### 3. **Infrared camera (optional)**

Enhances security when paired with Windows Hello face authentication.

#### 4. **Camera shutter**

Slide the privacy shutter to the left to access the camera lens.

#### 5. **Camera**

Enables you to video chat, capture photos, and record videos.

#### 6. **Camera-status light**

Turns on when the camera is in use.

#### 7. **Ambient-light sensor**

The sensor detects the ambient light and automatically adjusts the display brightness.

#### 8. **Right microphone**

Provides digital sound input for audio recording and voice calls.

### <span id="page-8-0"></span>**Bottom**

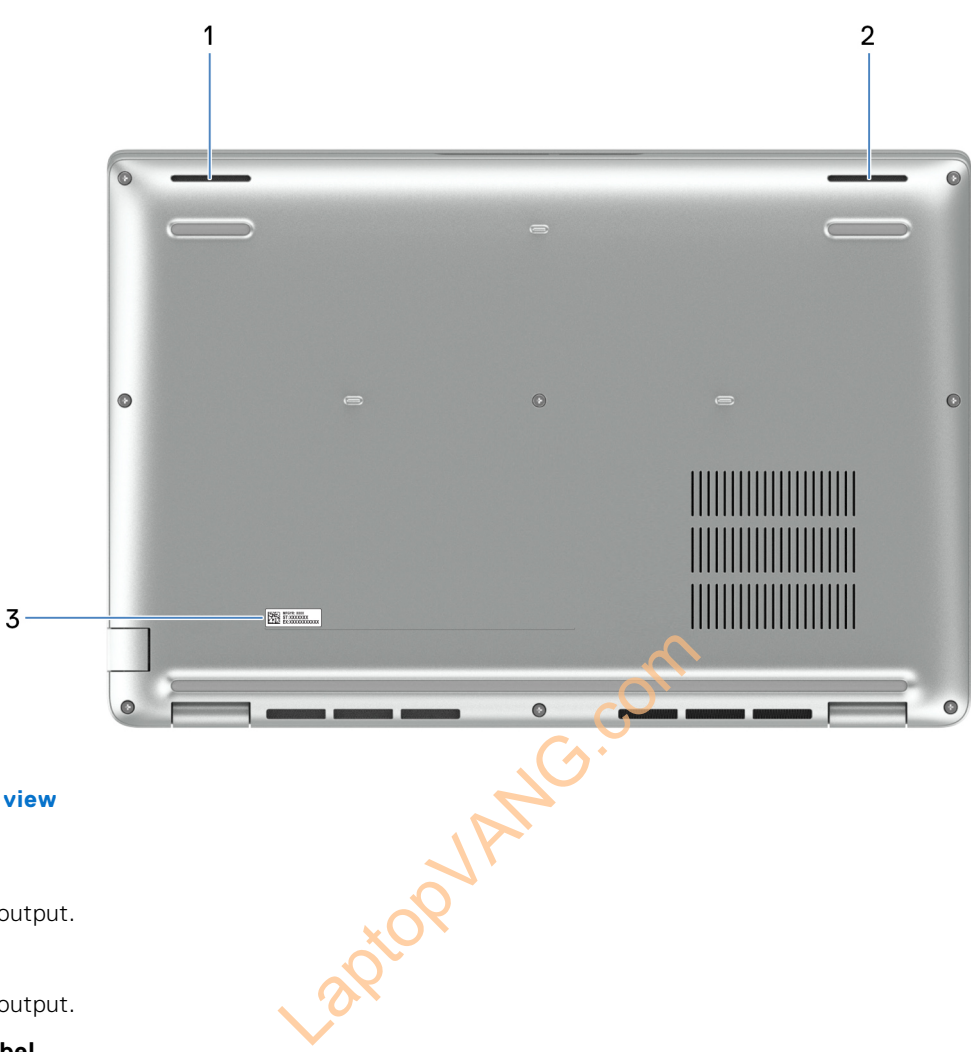

#### **Figure 6. Bottom view**

#### 1. **Left speaker**

Provides audio output.

#### 2. **Right speaker**

Provides audio output.

#### 3. **Service Tag label**

The Service Tag is a unique alphanumeric identifier that enables Dell service technicians to identify the hardware components in your computer and access warranty information.

### **Service Tag**

The service tag is a unique alphanumeric identifier that allows Dell service technicians to identify the hardware components in your computer and access warranty information.

<span id="page-9-0"></span>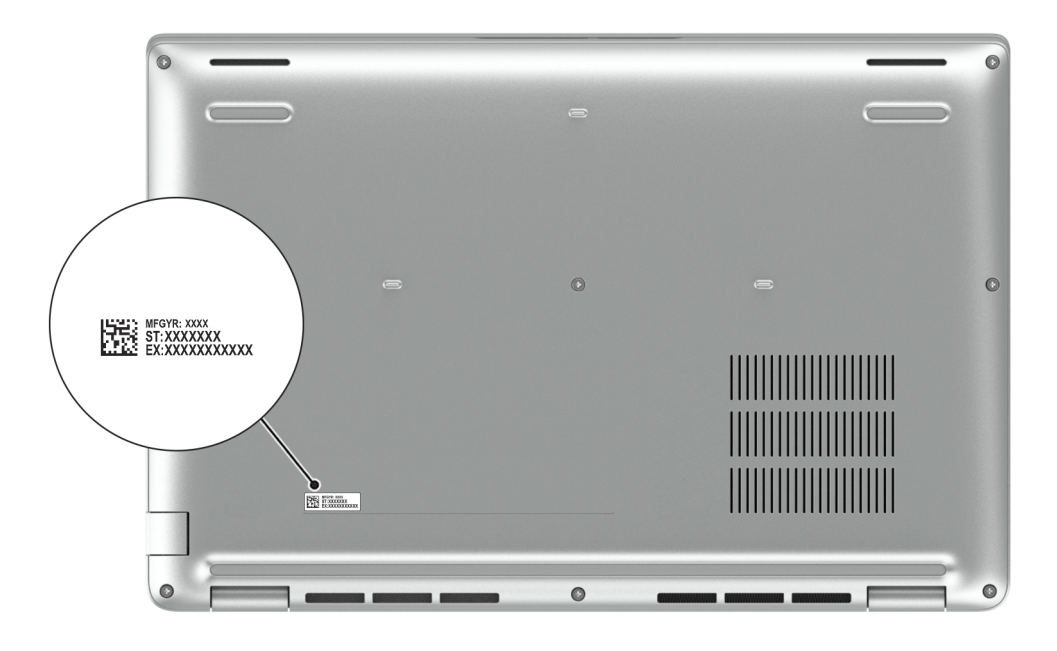

#### **Figure 7. Service Tag location**

The following table lists the battery charge and status light behavior of your Precision 3490.

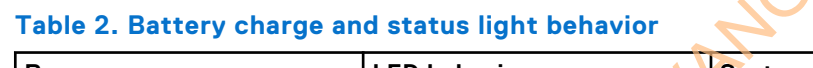

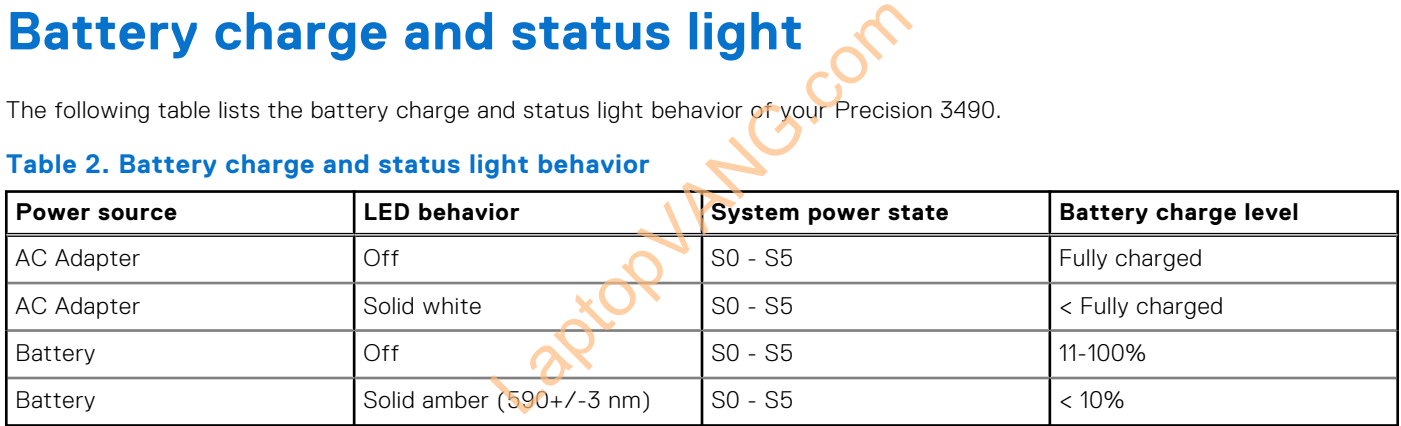

● S0 (ON) - Computer is turned on.

● S4 (Hibernate) - The system consumes the least power compared to all other sleep states. The system is almost at an OFF state, except for a trickle power. The context data is written to a hard drive.

● S5 (OFF) - The system is in a shutdown state.

# **Specifications of Precision 3490**

### <span id="page-10-0"></span>**Dimensions and weight**

The following table lists the height, width, depth, and weight of your Precision 3490.

#### **Table 3. Dimensions and weight**

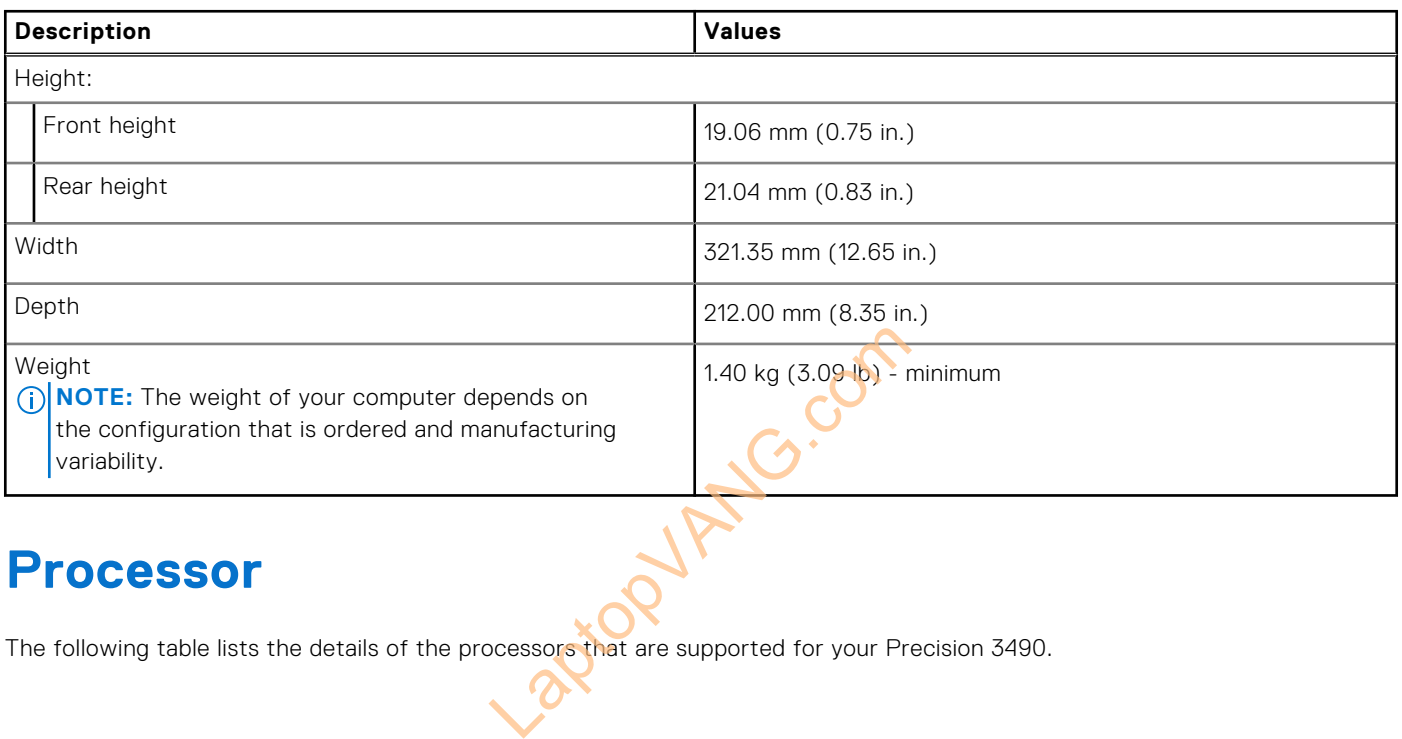

### **Processor**

The following table lists the details of the processors that are supported for your Precision 3490.

#### **Table 4. Processor**

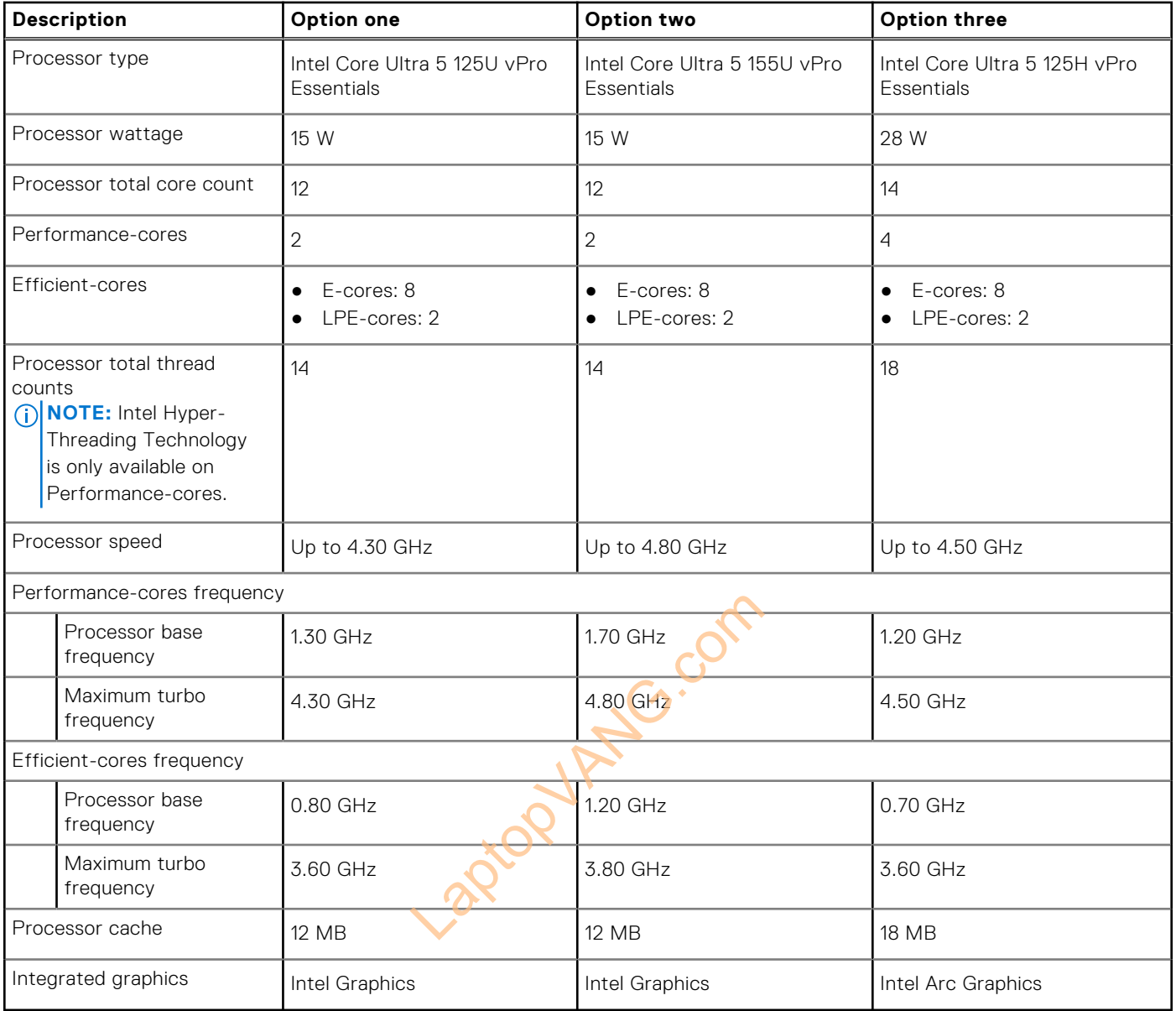

#### <span id="page-12-0"></span>**Table 5. Processor**

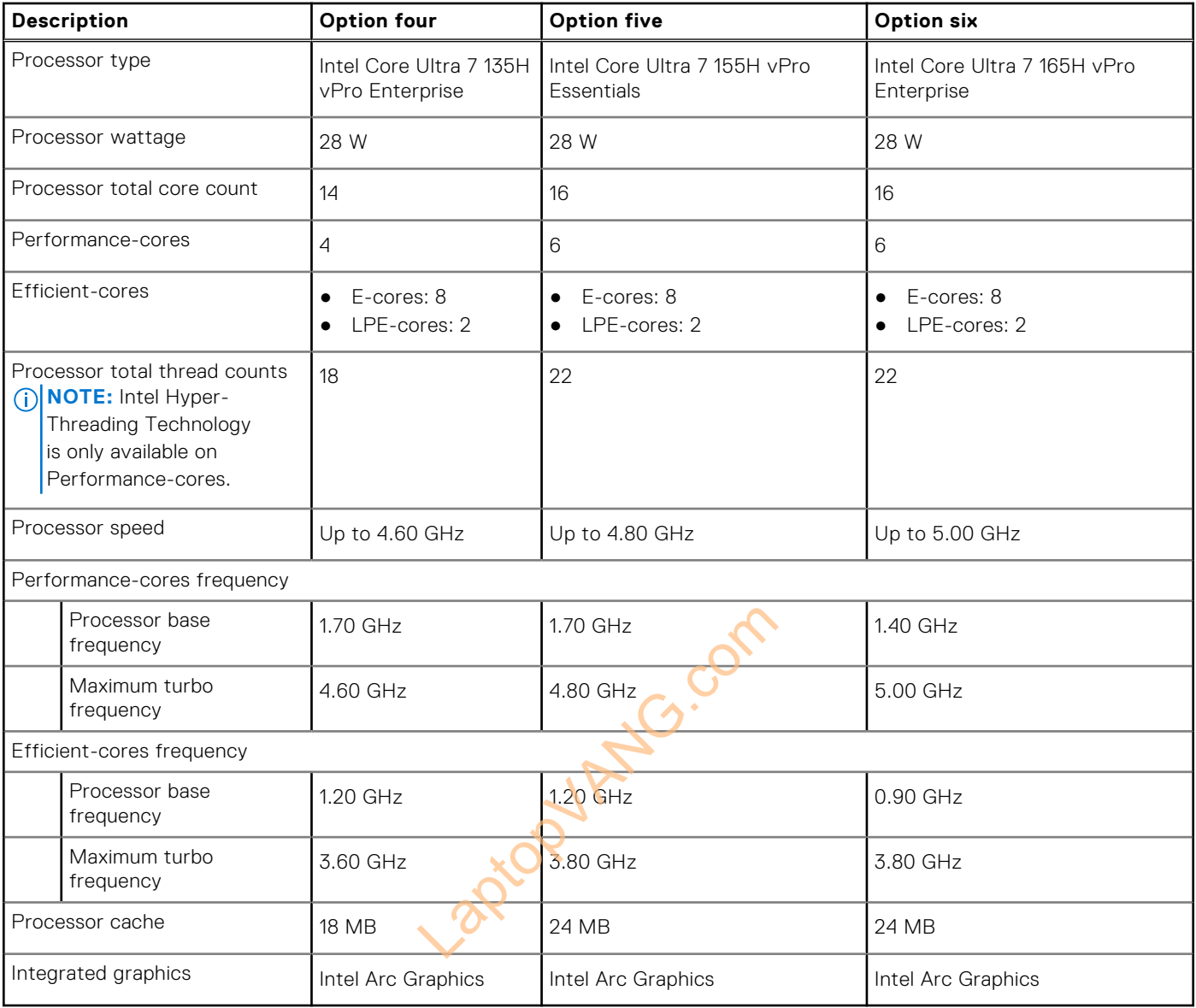

### **Chipset**

The following table lists the details of the chipset that is supported for your Precision 3490.

#### **Table 6. Chipset**

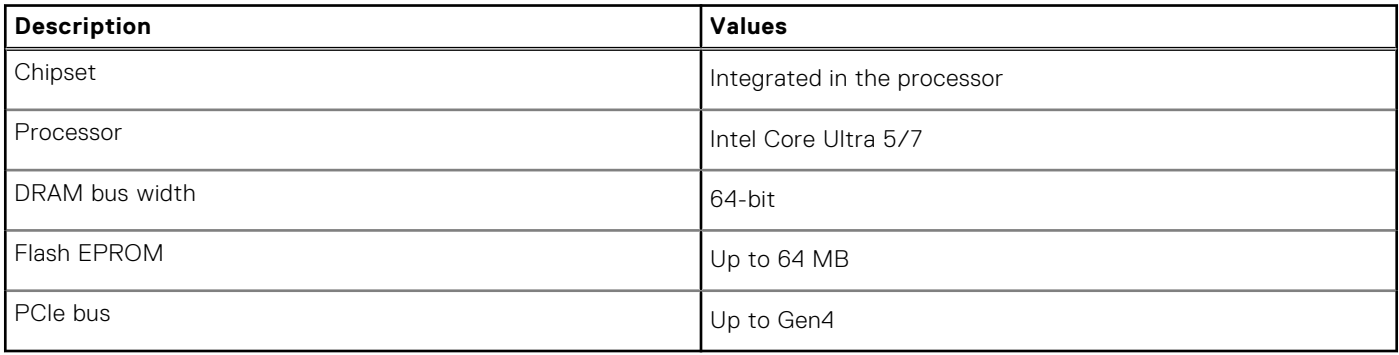

# <span id="page-13-0"></span>**Operating system**

Your Precision 3490 supports the following operating systems:

- Windows 11 Home
- Windows 11 Pro
- Ubuntu Linux 22.04 LTS
- Red Hat 9.4

# **Memory**

The following table lists the memory specifications of your Precision 3490.

#### **Table 7. Memory specifications**

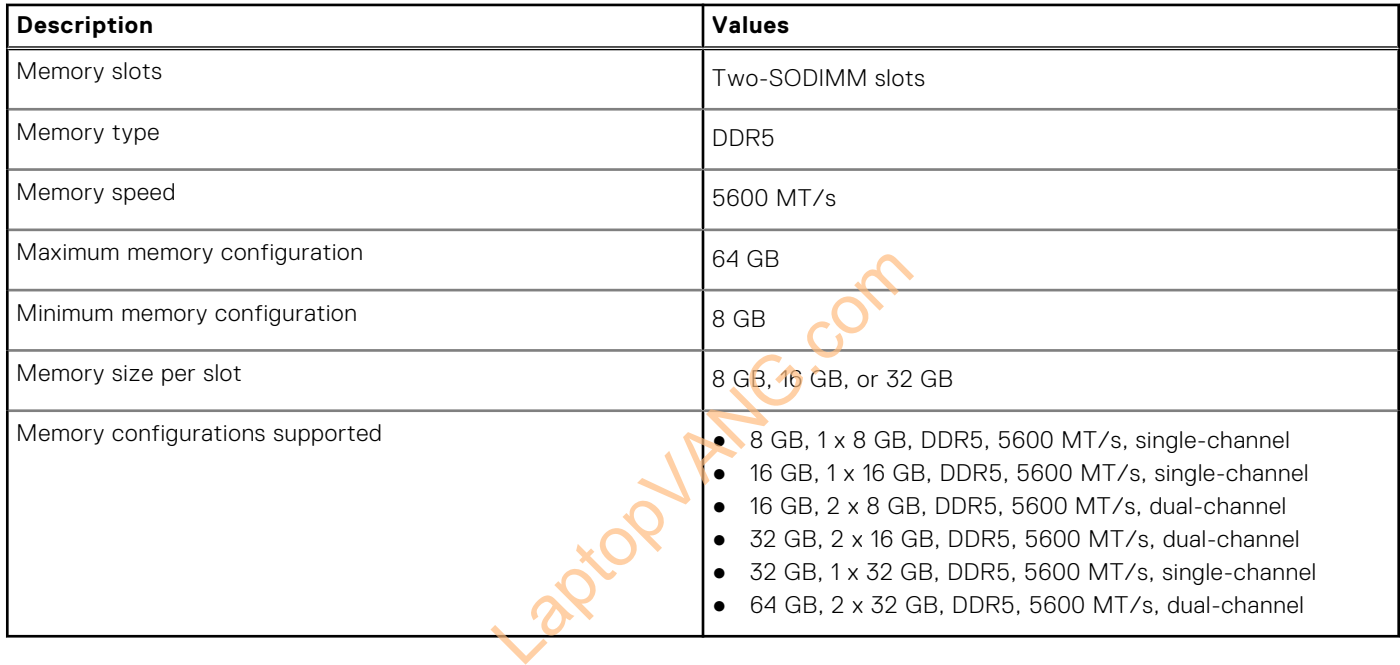

### **External ports**

The following table lists the external ports of your Precision 3490.

#### **Table 8. External ports**

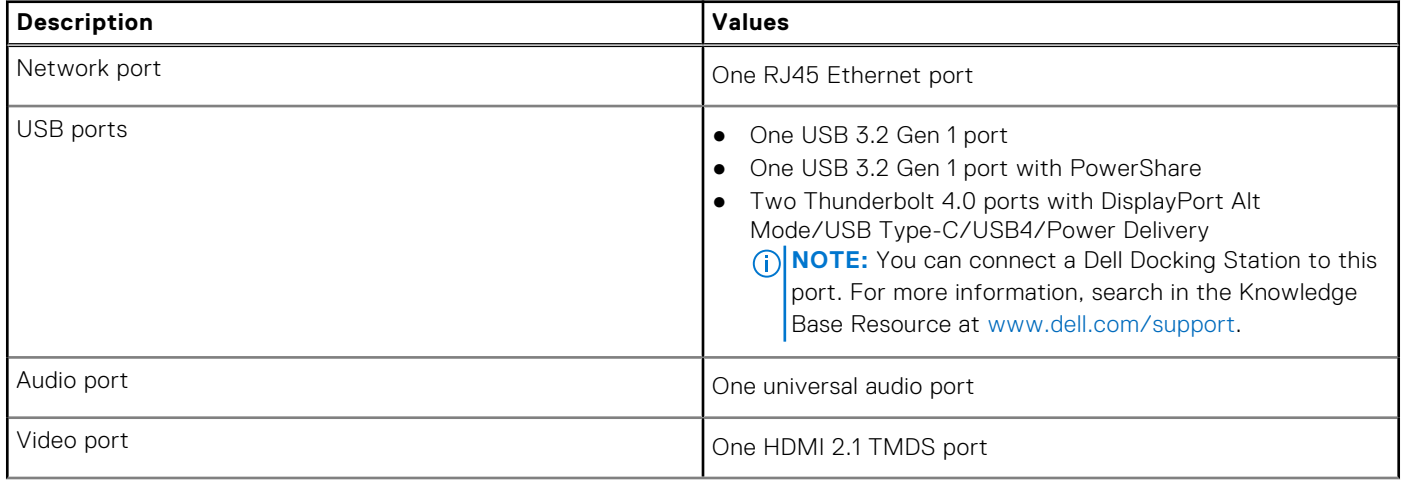

#### <span id="page-14-0"></span>**Table 8. External ports (continued)**

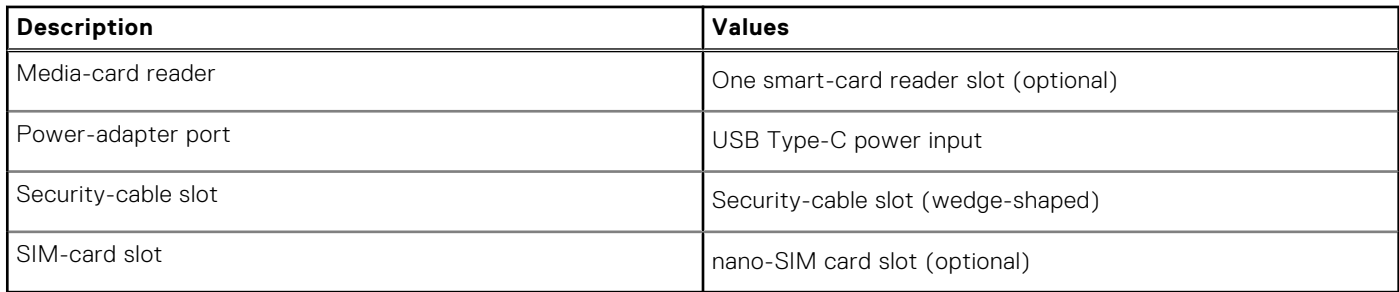

### **Internal slots**

The following table lists the internal slots of your Precision 3490.

#### **Table 9. Internal slots**

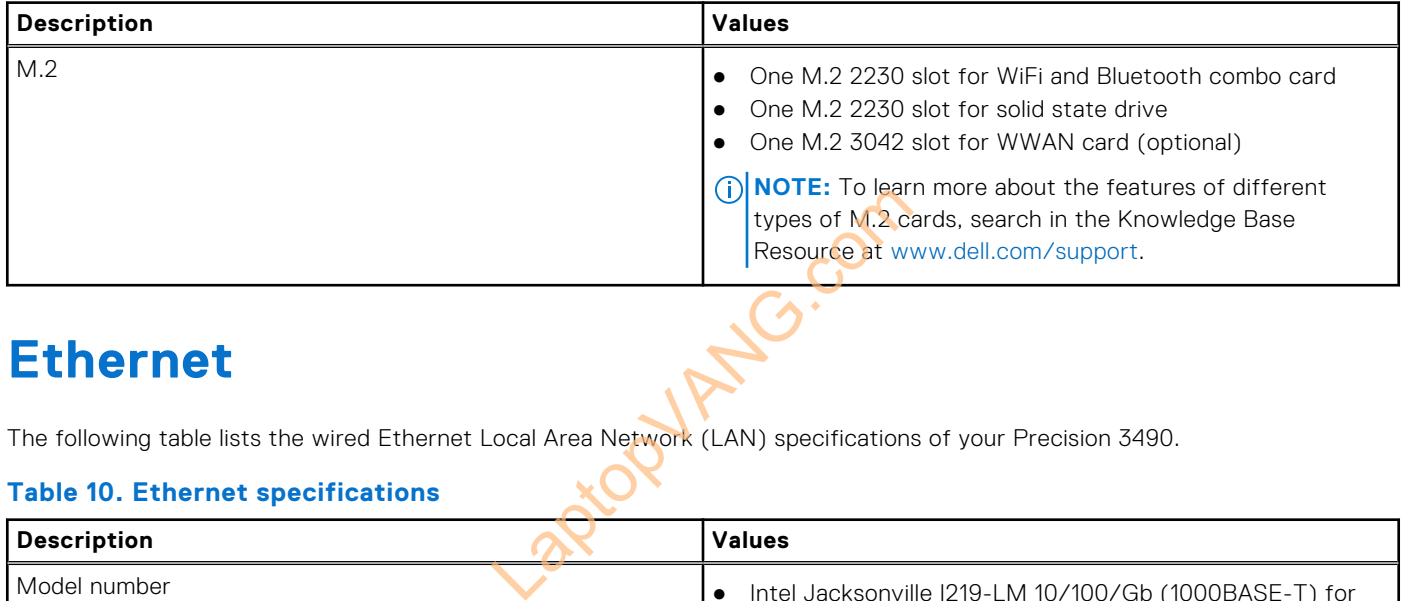

### **Ethernet**

The following table lists the wired Ethernet Local Area Network (LAN) specifications of your Precision 3490.

#### **Table 10. Ethernet specifications**

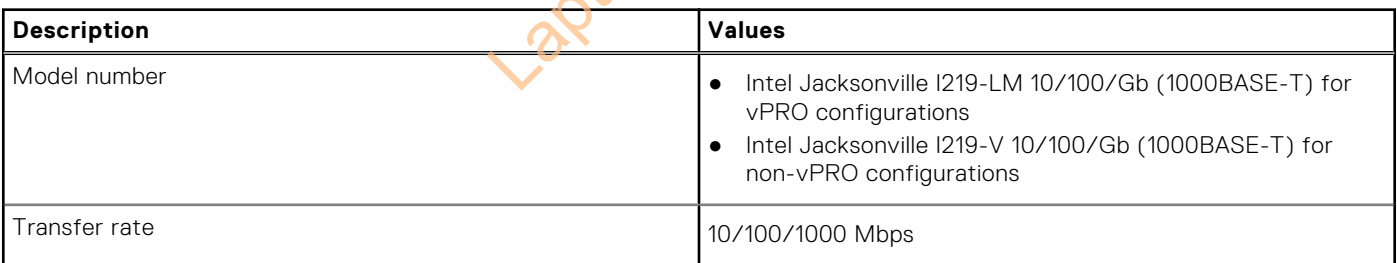

### **Wireless module**

The following table lists the Wireless Local Area Network (WLAN) modules that are supported on your Precision 3490.

#### **Table 11. Wireless module specifications**

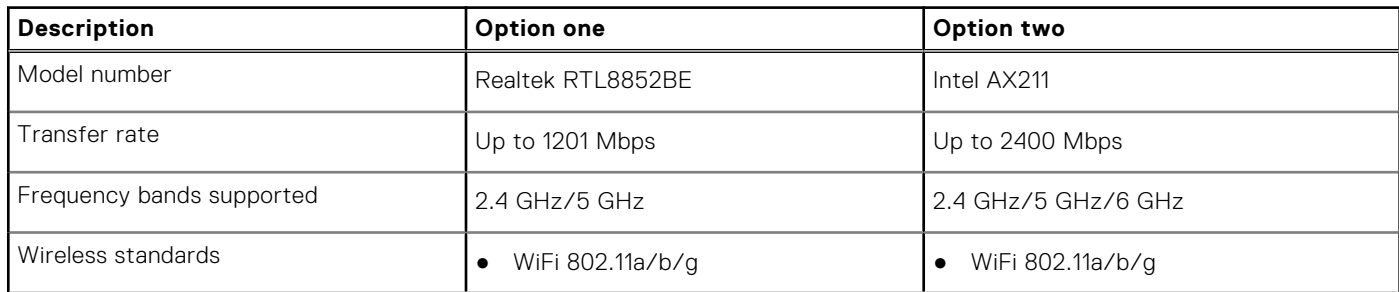

#### <span id="page-15-0"></span>**Table 11. Wireless module specifications (continued)**

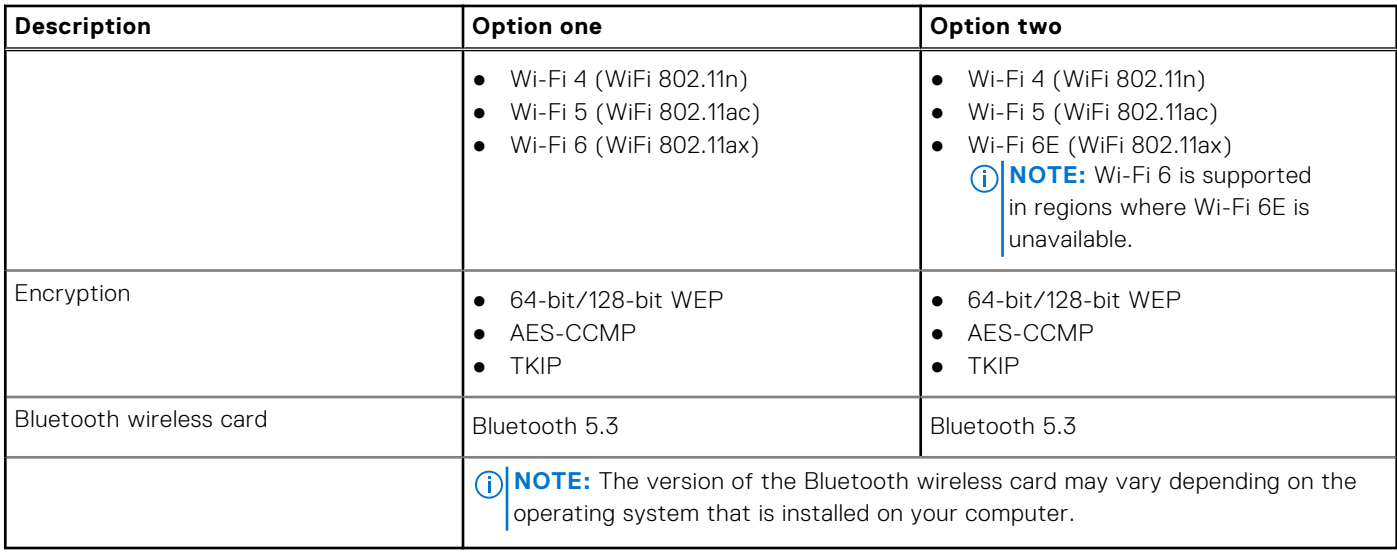

### **WWAN module**

The following table lists the Wireless Wide Area Network (WWAN) module supported on your Precision 3490.

#### **Table 12. WWAN module specifications**

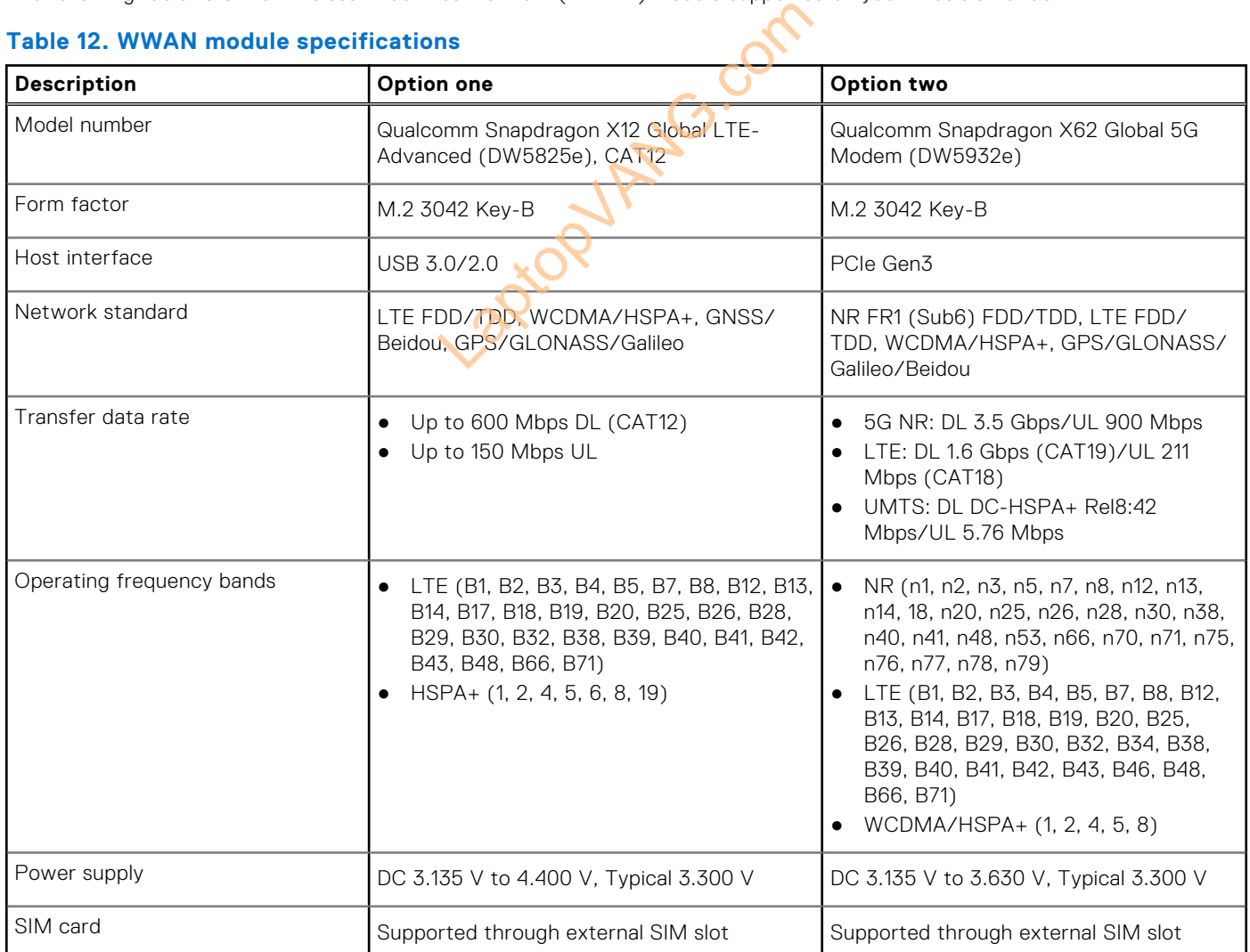

#### <span id="page-16-0"></span>**Table 12. WWAN module specifications (continued)**

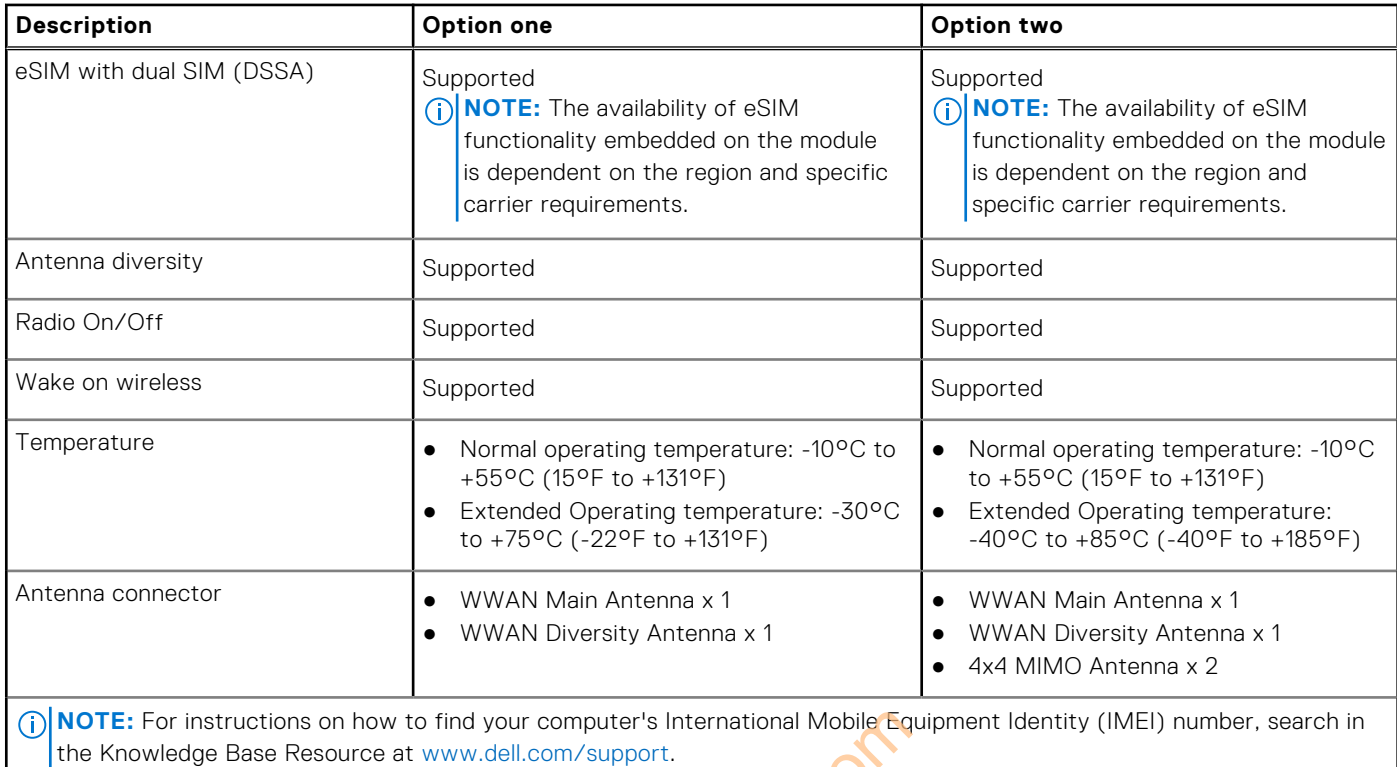

### **Audio**

The following table lists the audio specifications of your Precision 3490.

#### **Table 13. Audio specifications**

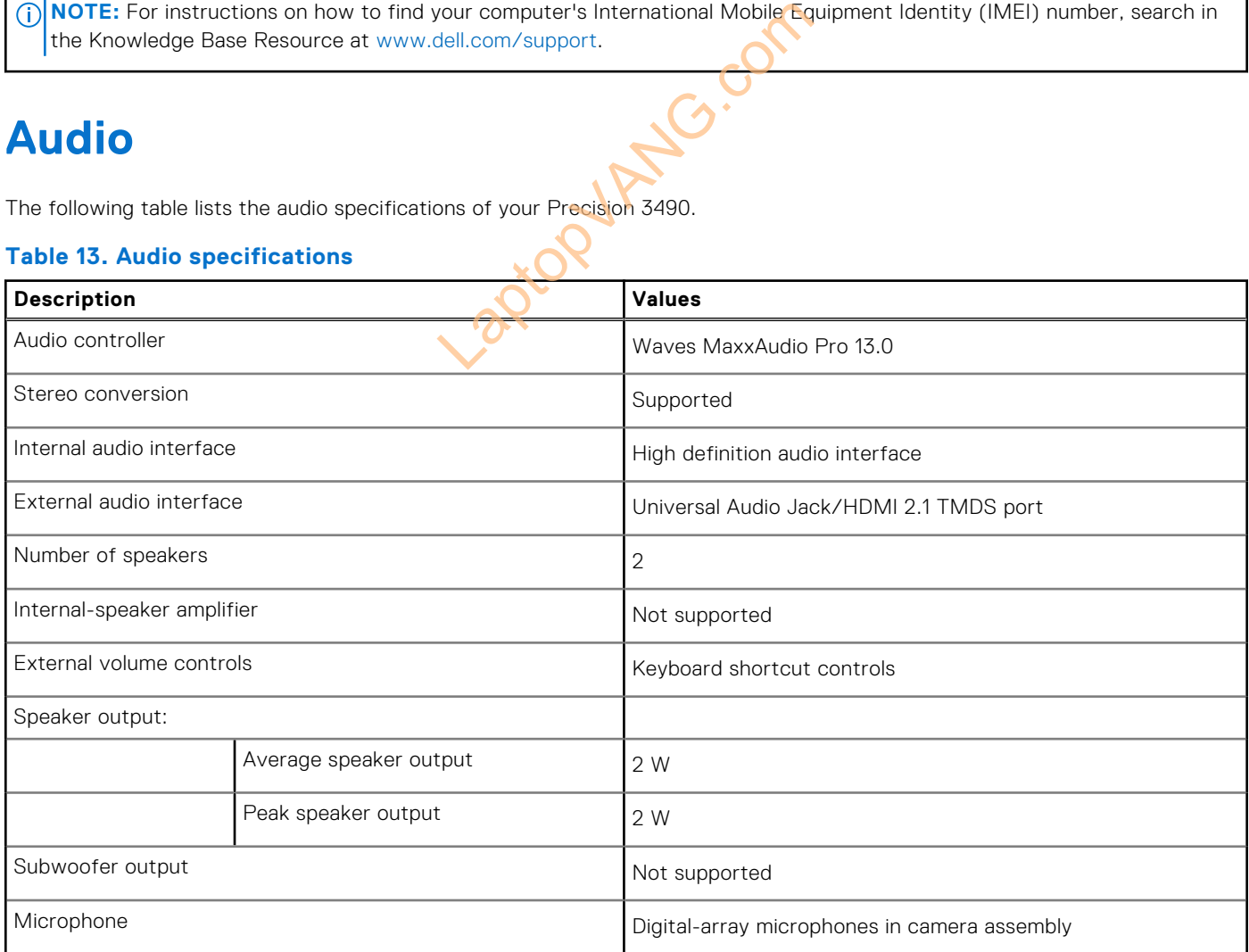

### <span id="page-17-0"></span>**Storage**

This section lists the storage options on your Precision 3490. Your Precision 3490 supports one M.2 2230 solid state drive.

#### **Table 14. Storage specifications**

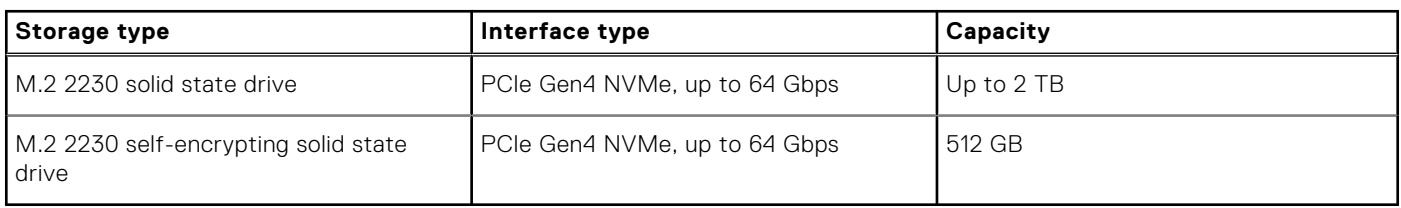

### **Keyboard**

The following table lists the keyboard specifications of your Precision 3490.

#### **Table 15. Keyboard specifications**

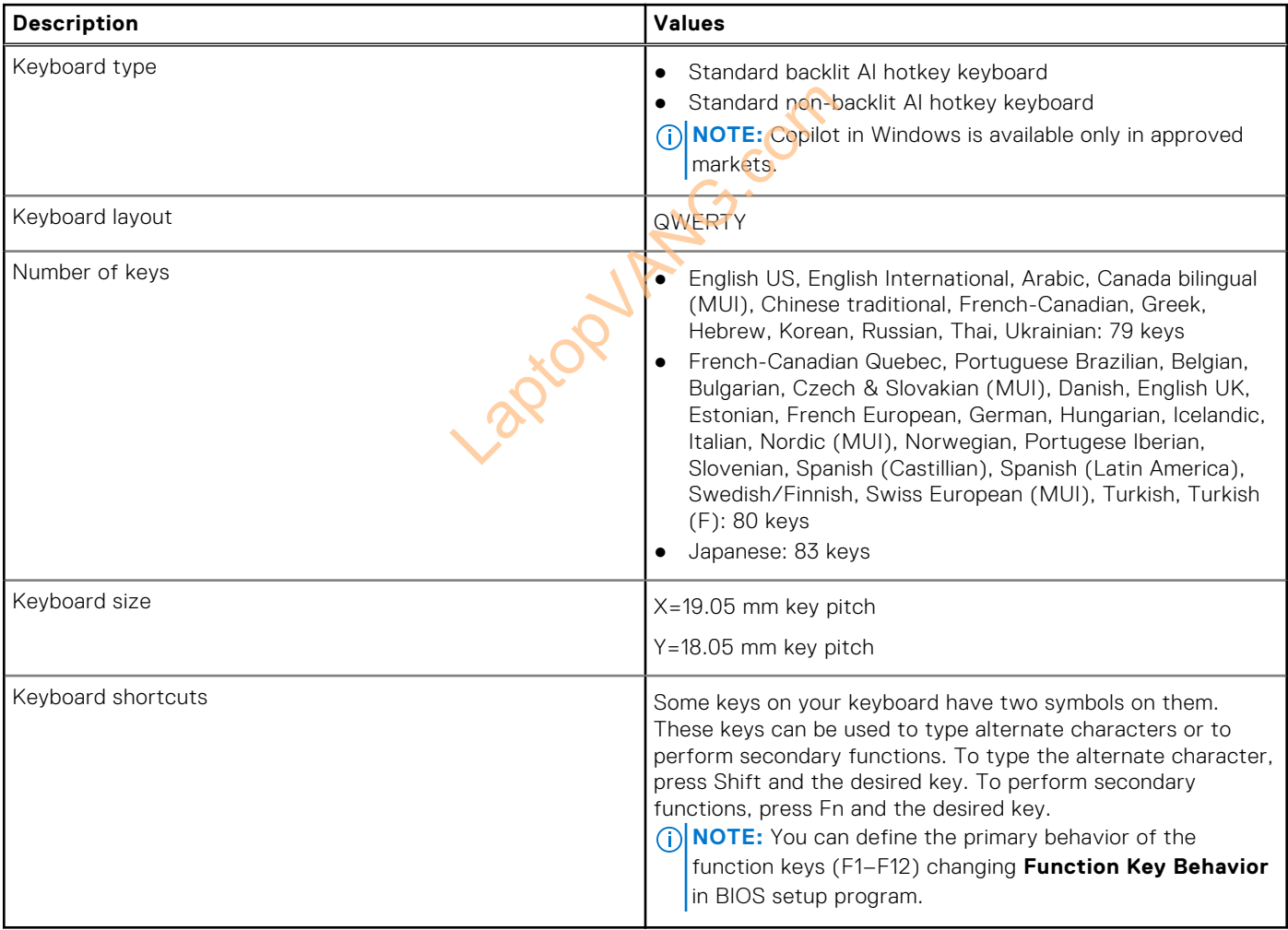

### **Keyboard function keys**

The **F1**-**F12** keys at the top of the keyboard are function keys. By default, these keys are used to perform specific functions defined by the software application in use.

#### **Table 16. List of keyboard shortcuts**

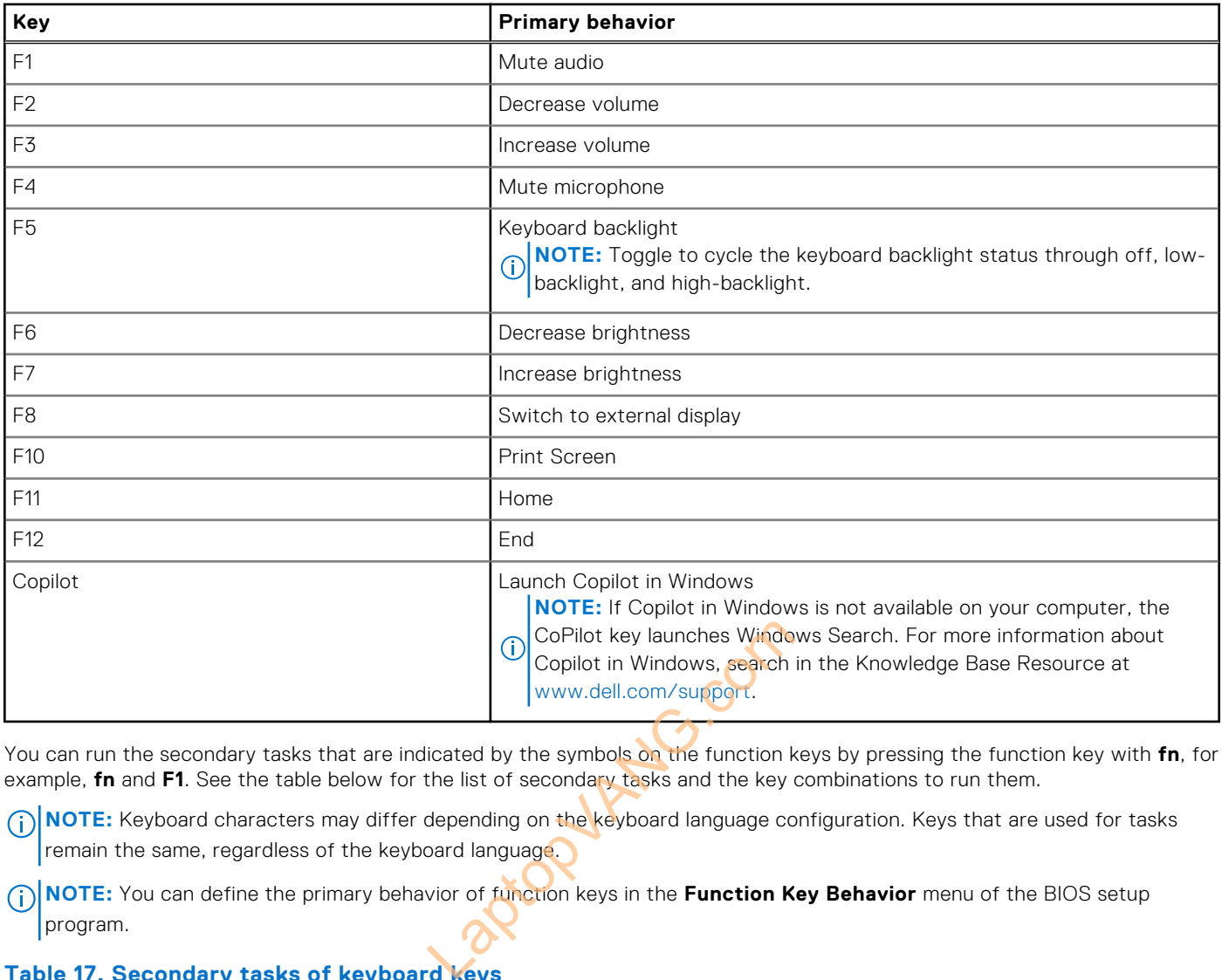

You can run the secondary tasks that are indicated by the symbols on the function keys by pressing the function key with **fn**, for example, **fn** and **F1**. See the table below for the list of secondary tasks and the key combinations to run them.

- **NOTE:** Keyboard characters may differ depending on the keyboard language configuration. Keys that are used for tasks remain the same, regardless of the keyboard language.
- **NOTE:** You can define the primary behavior of function keys in the **Function Key Behavior** menu of the BIOS setup program.

#### **Table 17. Secondary tasks of keyboard keys**

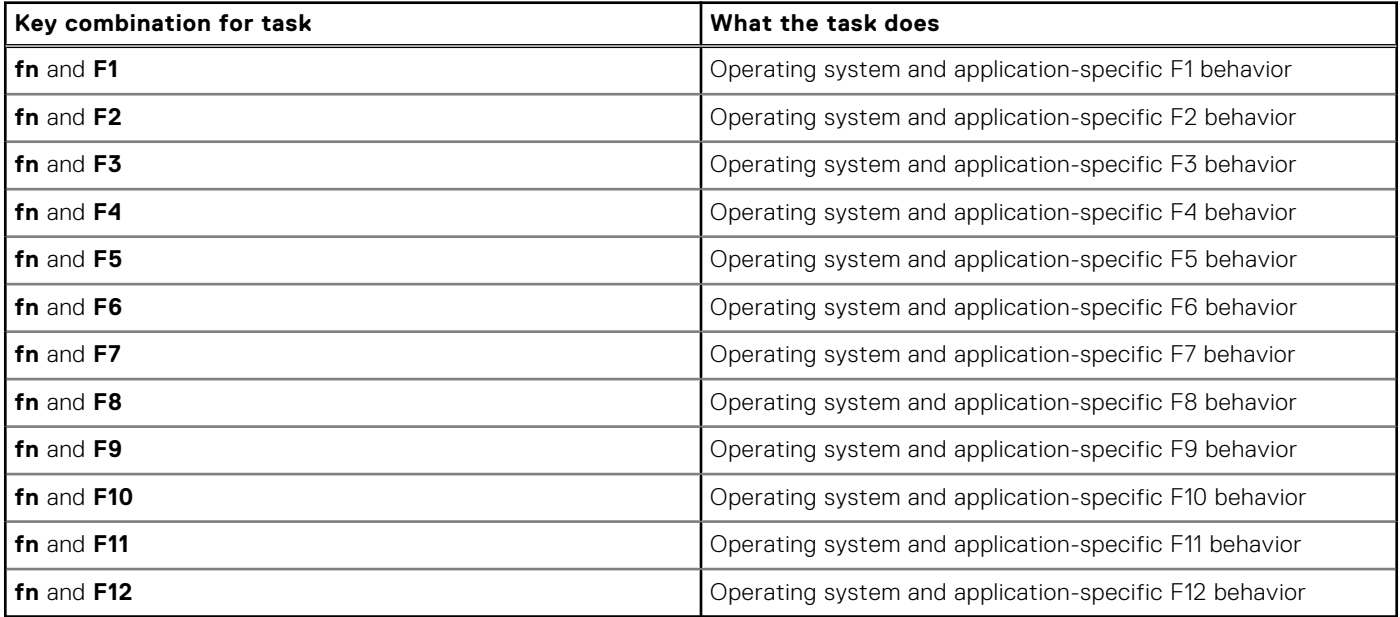

### <span id="page-19-0"></span>**Keys with alternate characters**

There are other keys on your keyboard with alternate characters. The symbols that are shown at the bottom of these keys are the main characters that are displayed when the key is pressed; the symbols that are shown at the top of these keys are displayed when the key is pressed with the shift key. For example, if you press **2**, **2** is displayed; if you press **Shift** and **2**, **@** is displayed.

### **Camera**

The following table lists the camera specifications of your Precision 3490.

#### **Table 18. Camera specifications**

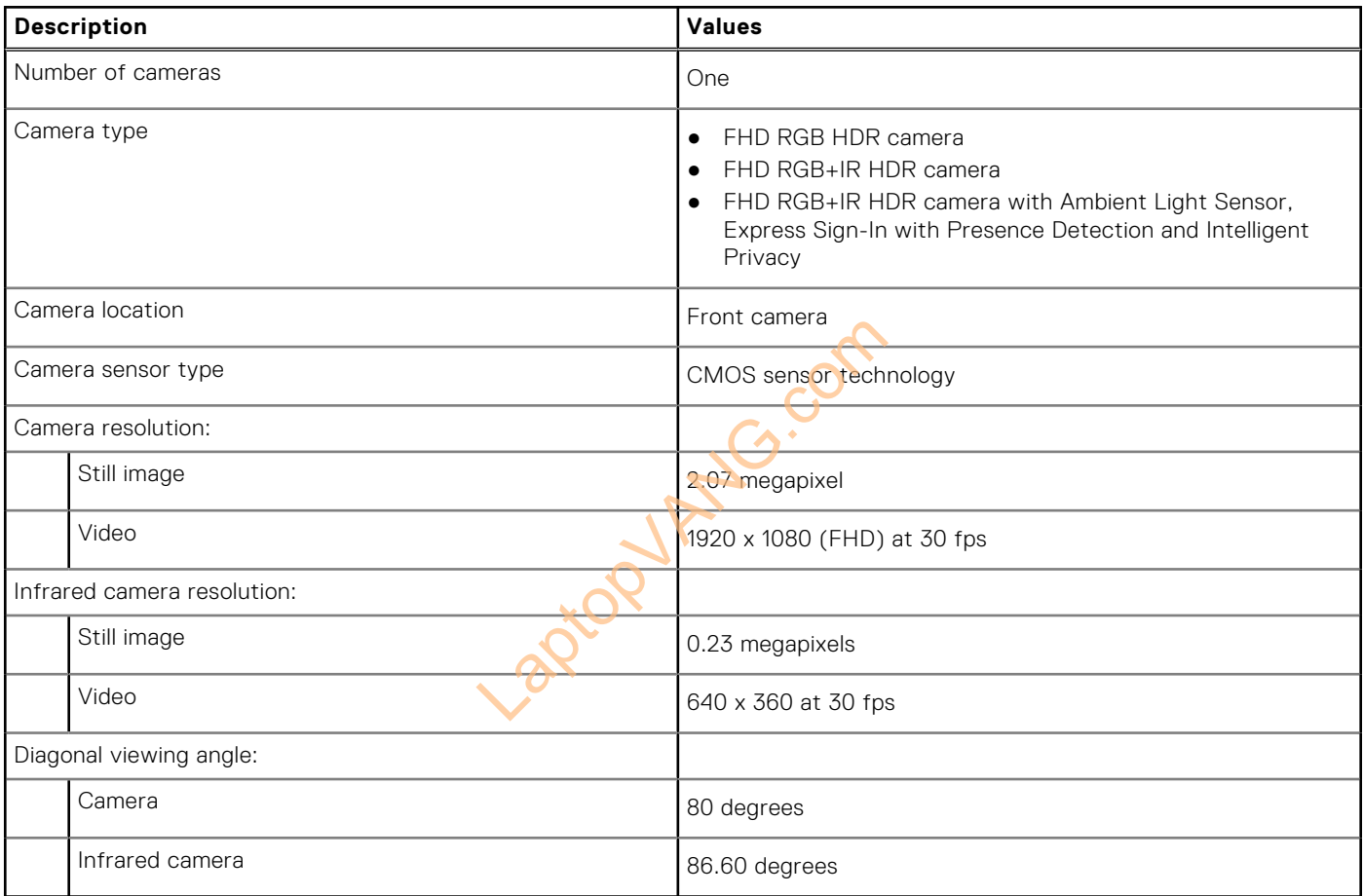

### **Touchpad**

The following table lists the touchpad specifications of your Precision 3490.

#### **Table 19. Touchpad specifications**

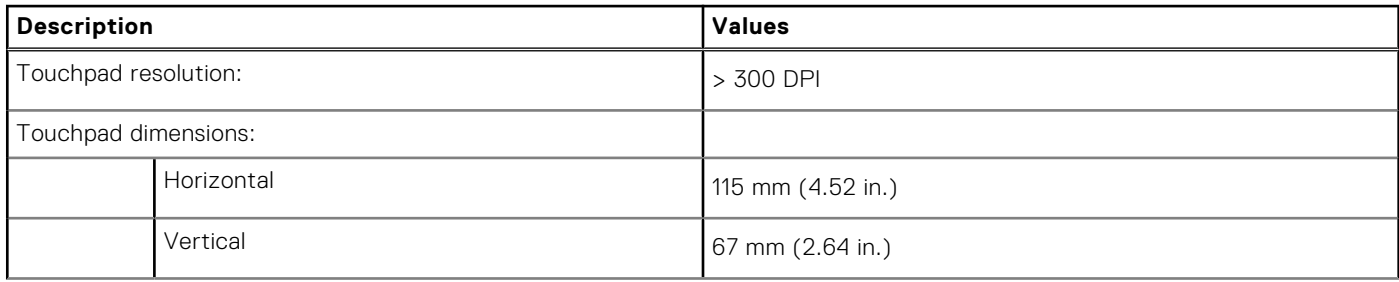

#### <span id="page-20-0"></span>**Table 19. Touchpad specifications (continued)**

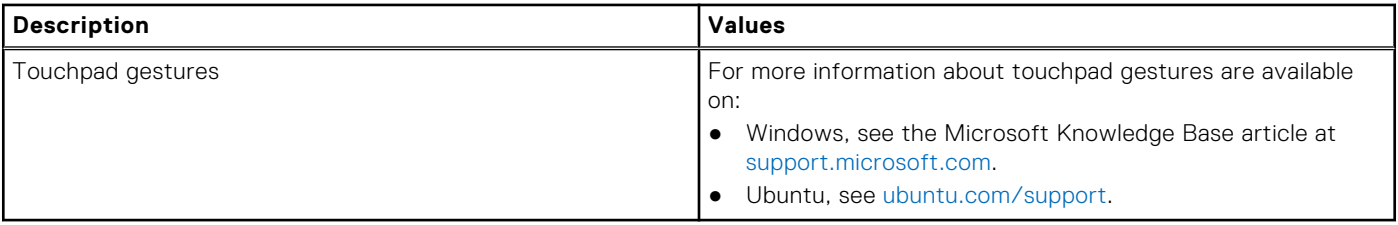

### **Power adapter**

The following table lists the power adapter specifications of your Precision 3490.

#### **Table 20. Power adapter specifications**

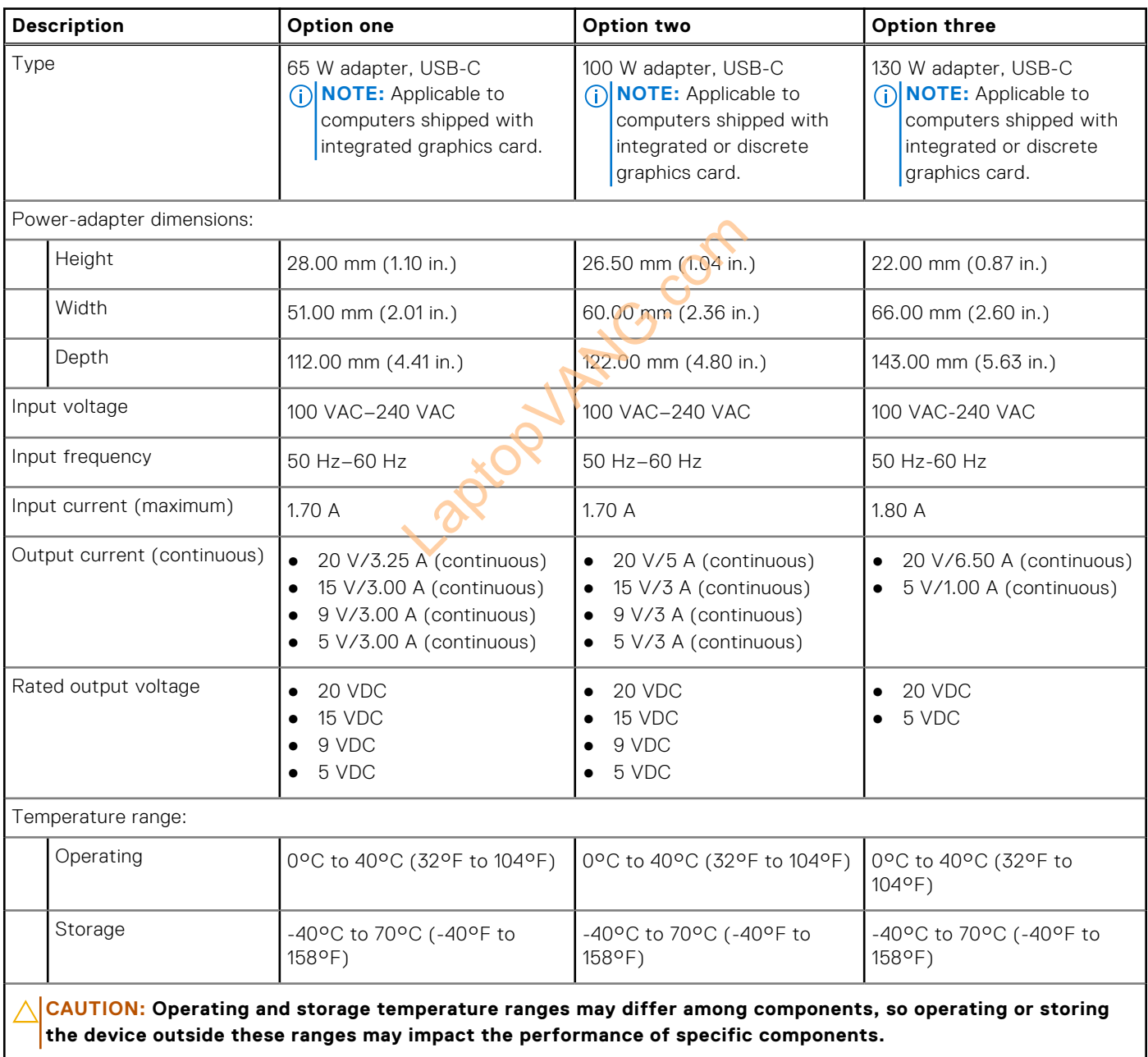

### <span id="page-21-0"></span>**Battery**

The following table lists the battery specifications of your Precision 3490.

#### **Table 21. Battery specifications**

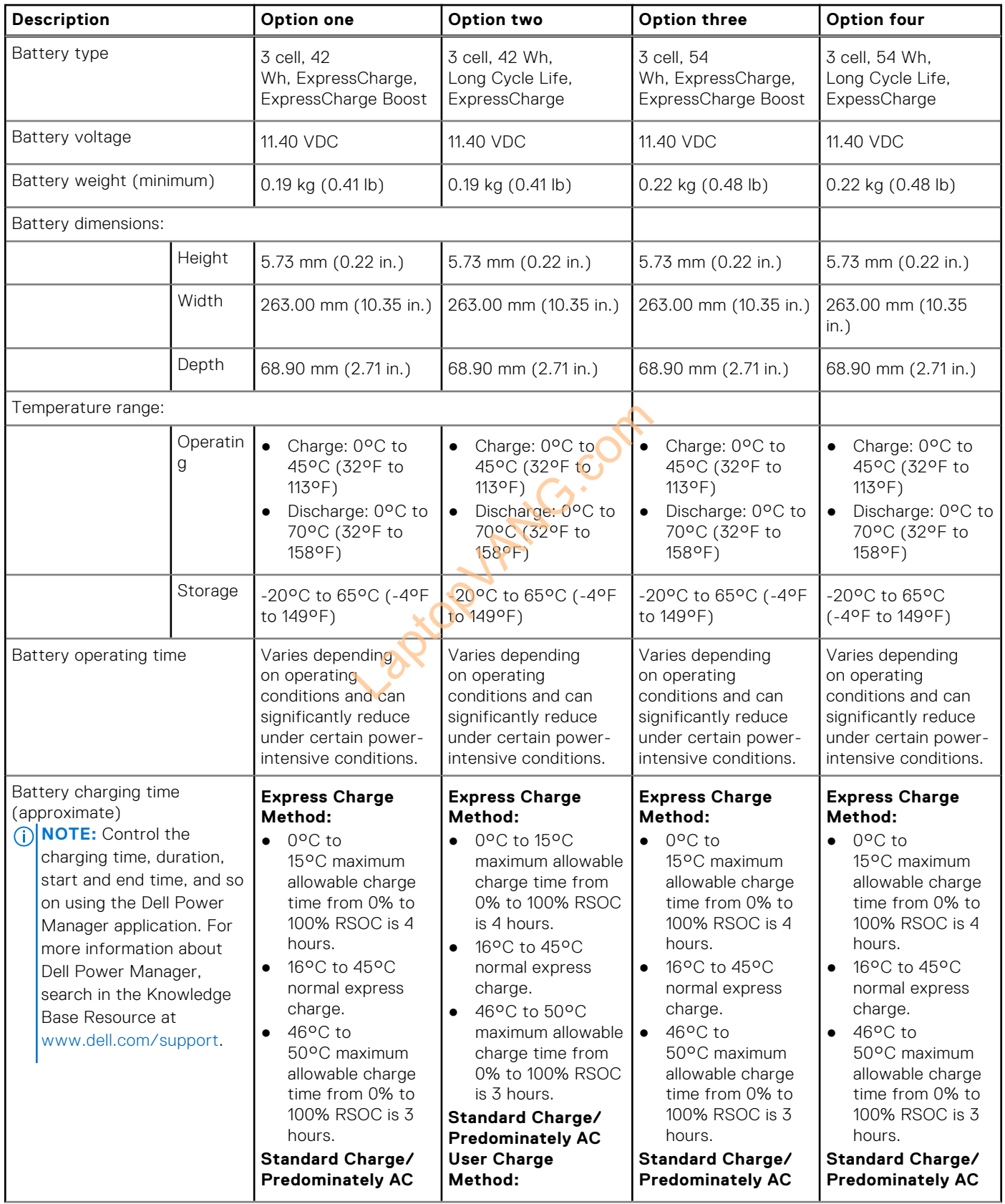

#### <span id="page-22-0"></span>**Table 21. Battery specifications (continued)**

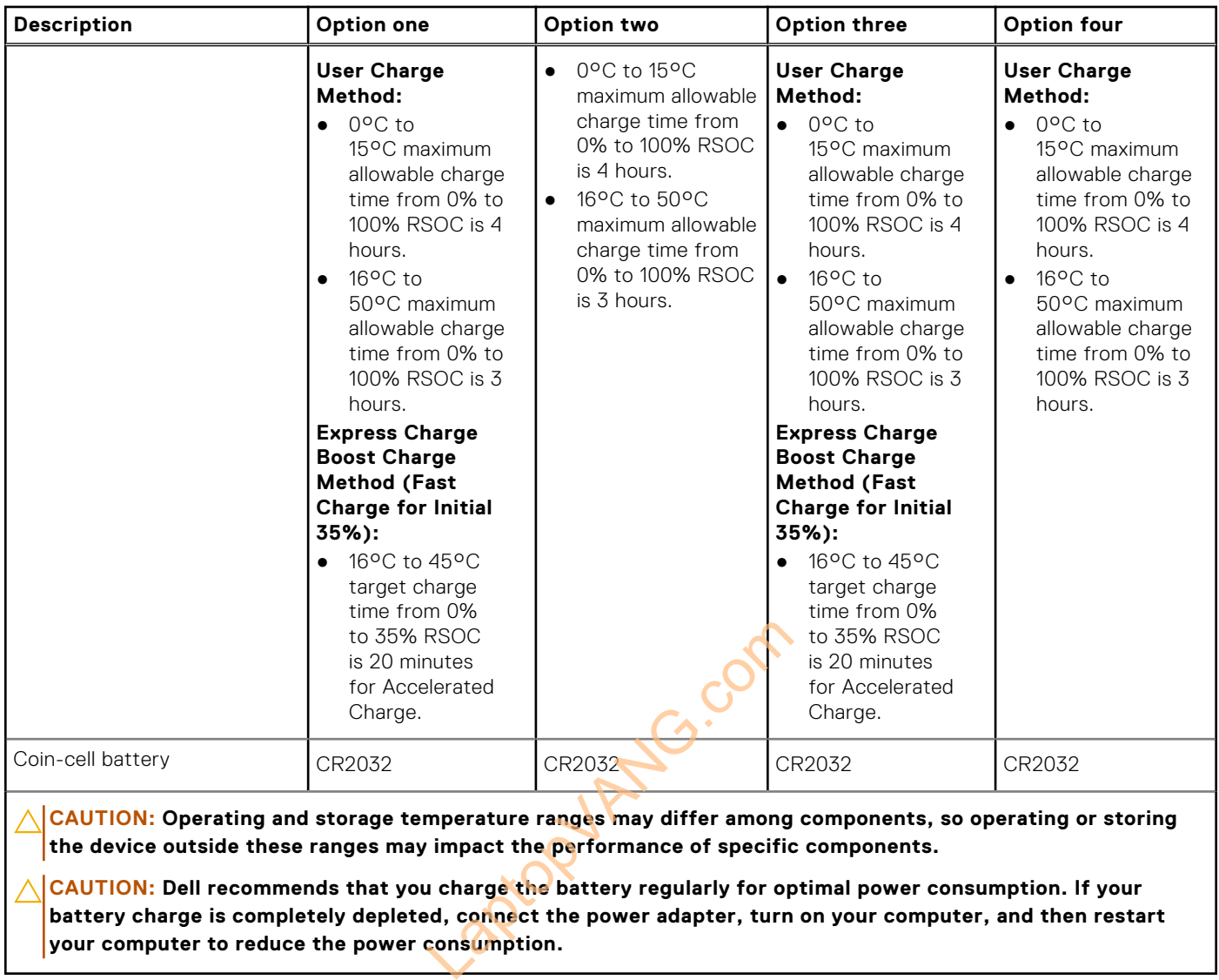

**CAUTION: Operating and storage temperature ranges may differ among components, so operating or storing the device outside these ranges may impact the performance of specific components.**

**CAUTION: Dell recommends that you charge the battery regularly for optimal power consumption. If your**  battery charge is completely depleted, connect the power adapter, turn on your computer, and then restart **your computer to reduce the power consumption.**

# **Display**

The following table lists the display specifications of your Precision 3490.

#### **Table 22. Display specifications**

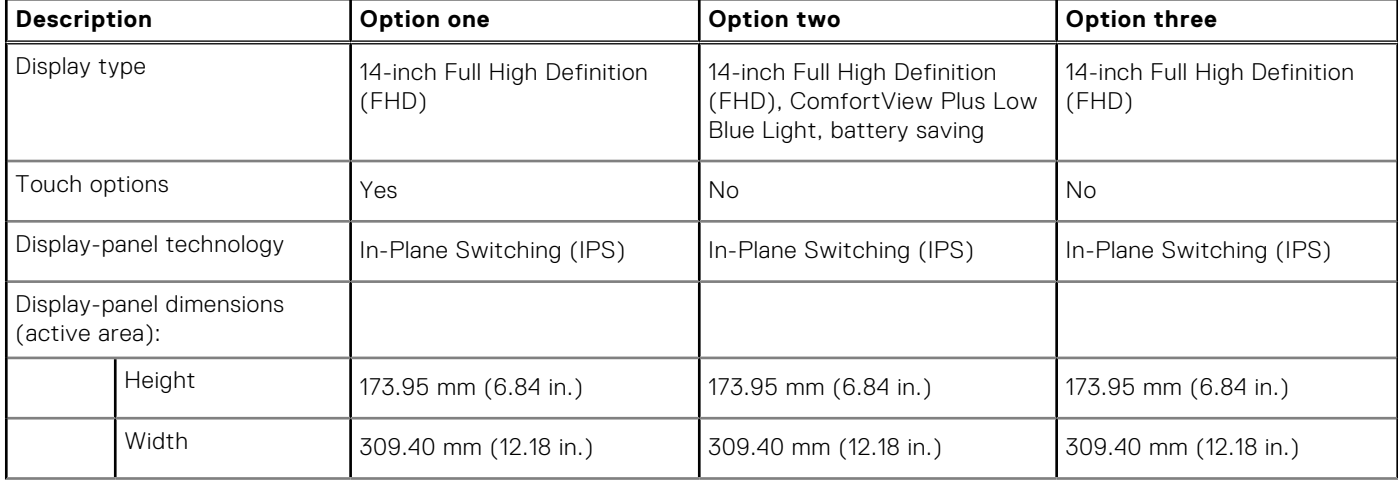

#### <span id="page-23-0"></span>**Table 22. Display specifications (continued)**

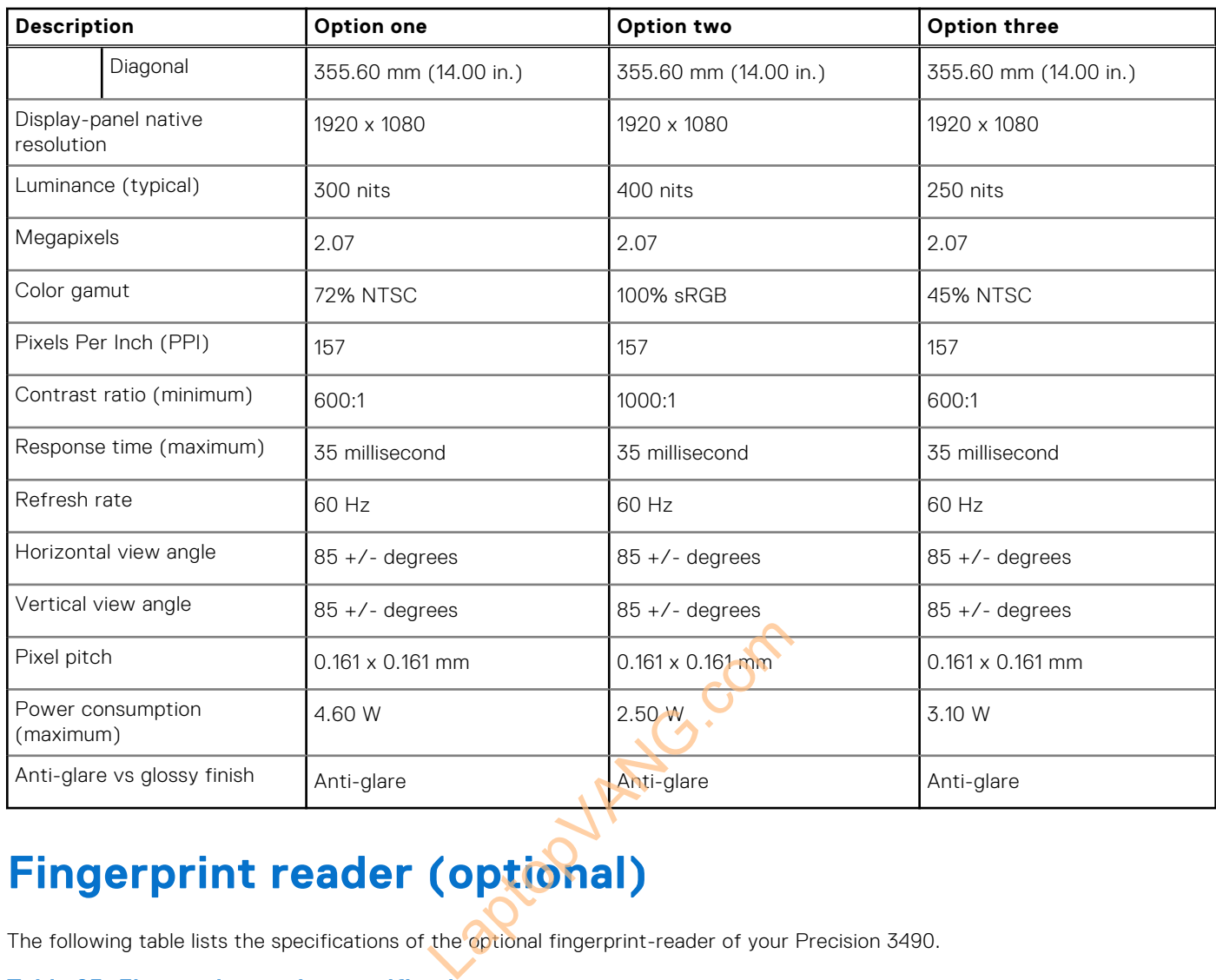

# **Fingerprint reader (optional)**

The following table lists the specifications of the optional fingerprint-reader of your Precision 3490.

#### **Table 23. Fingerprint reader specifications**

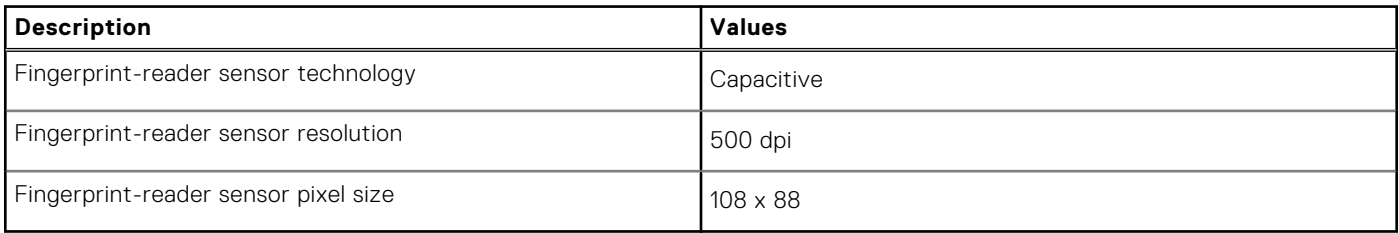

### **Sensor**

The following table lists the sensor of your Precision 3490.

#### **Table 24. Sensor**

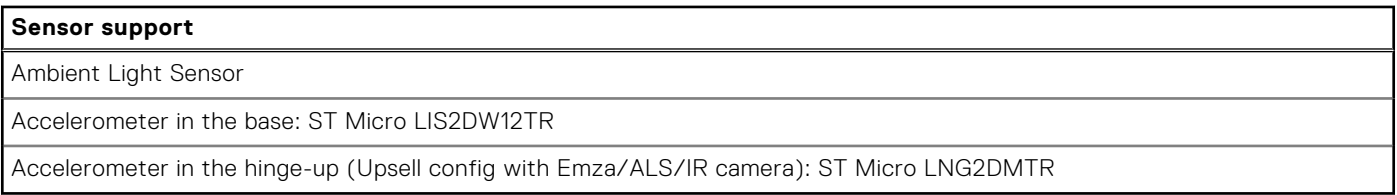

# <span id="page-24-0"></span>**GPU—Integrated**

The following table lists the specifications of the integrated Graphics Processing Unit (GPU) supported by your Precision 3490.

#### **Table 25. GPU—Integrated**

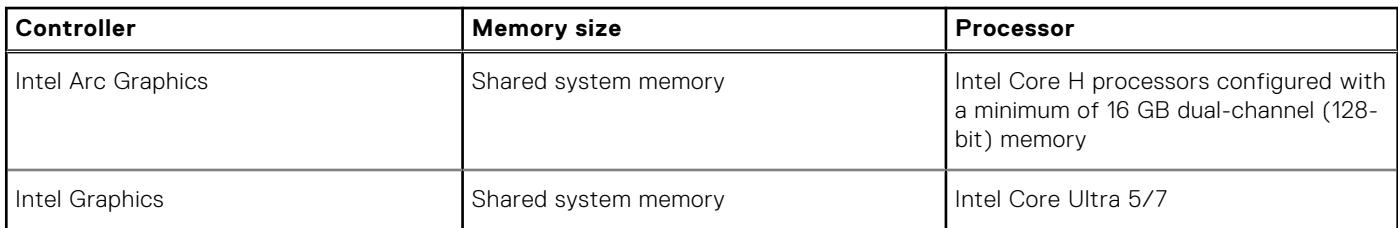

### **GPU—Discrete**

The following table lists the specifications of the discrete Graphics Processing Unit (GPU) supported by your Precision 3490.

#### **Table 26. GPU—Discrete**

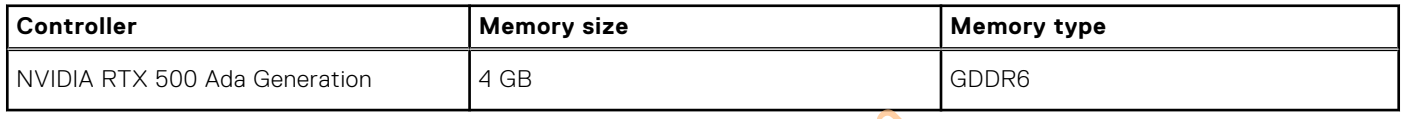

### **External display support**

The following table lists the external display support for your Precision 3490.

#### **Table 27. External display support**

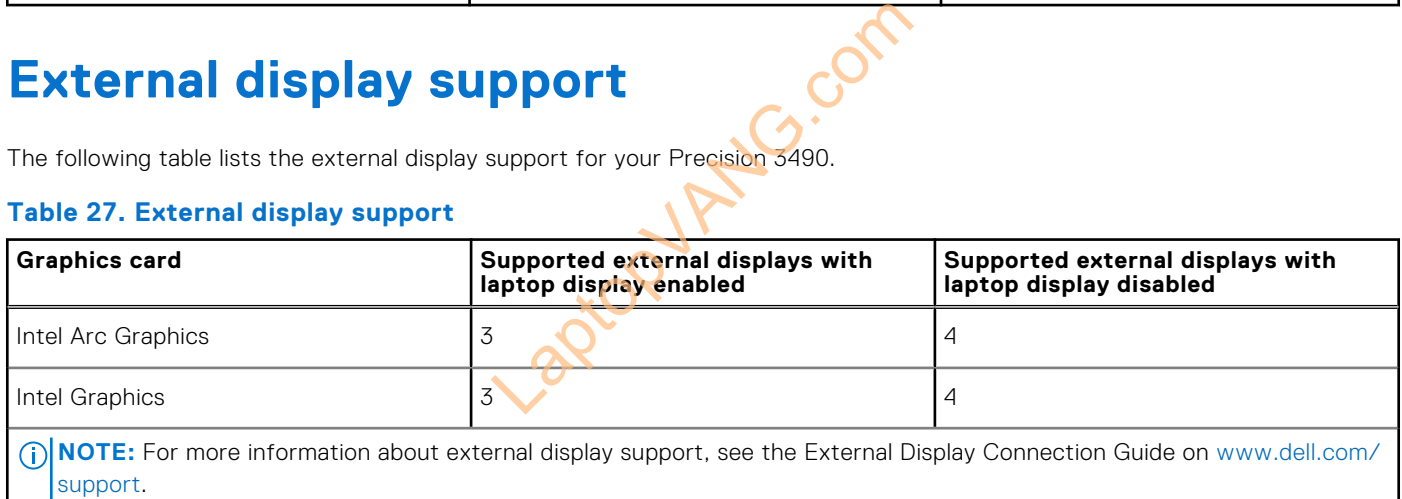

### **Hardware security**

The following table lists the hardware security of your Precision 3490.

#### **Table 28. Hardware security**

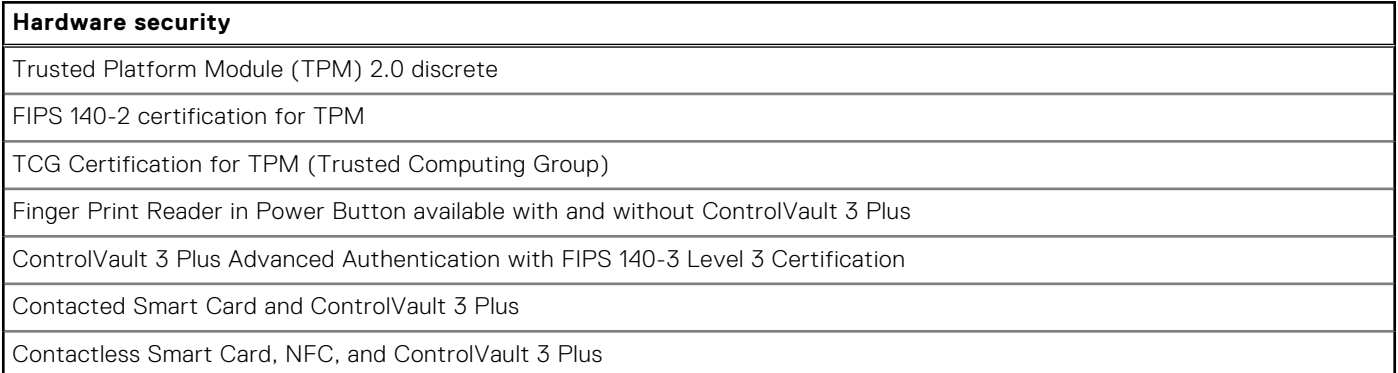